# **نظام التشغيل**  WINDOWS 7

**اعداد: رئيس المهندسين محمد مالك محمد** 

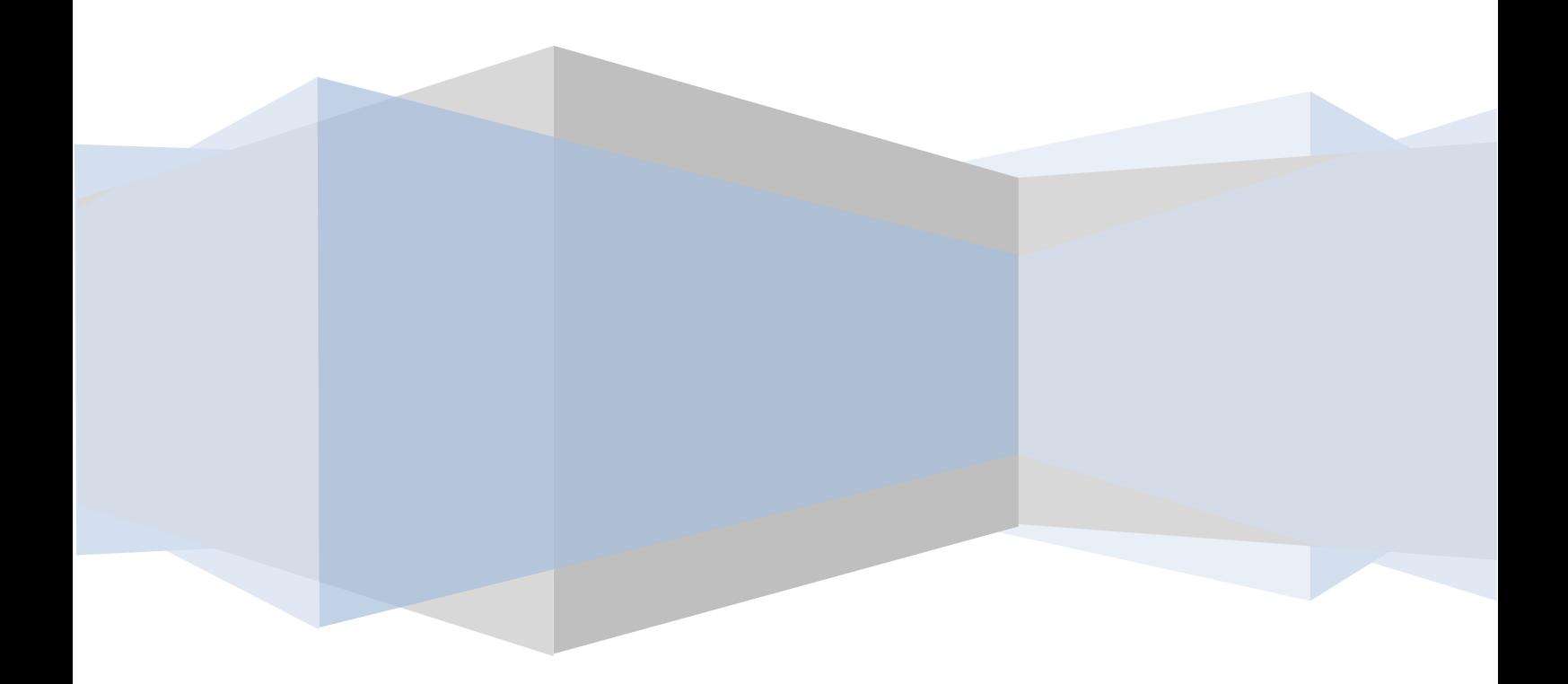

# **نظام التشغيل** 7 WINDOWS

إن WINDOWS 7 هو الأصدار الجديد من أصدار ات أنظمة تشغيل الحاسبات التي أصدرتها شركة مايكروسوفت الذي يتيح لنا تشغيل عدة برامج في آن واحد ومشاركة المعلومات بينها.هناك العديد من الطرق التي يمكن تخصيص نظام التشغيل **Windows 7 ب**ها مما يضفي جمالا على واجهة سطح المكتب بحيث تكون ملائمة لوغبة مستخدم الحاسبة.

# <span id="page-1-0"></span>**TURN ON THE COMPUTER انحاسثح ذشغيم**

عند الضغط على المفتاح الكهربائي تقوم الحاسبة بتحميل نظام التشغيل من القرص الصلب Hard Disk حتى تظهر نافذة سطح المكتب Desk Top التي هي مساحة العمل الخاصة بالمستخدم كما فً الشـــــــــــــــــــــــــــــــــــــــــــــــــــــــــــــــــــــــــــــــــــــــــــــــــــــــكل.

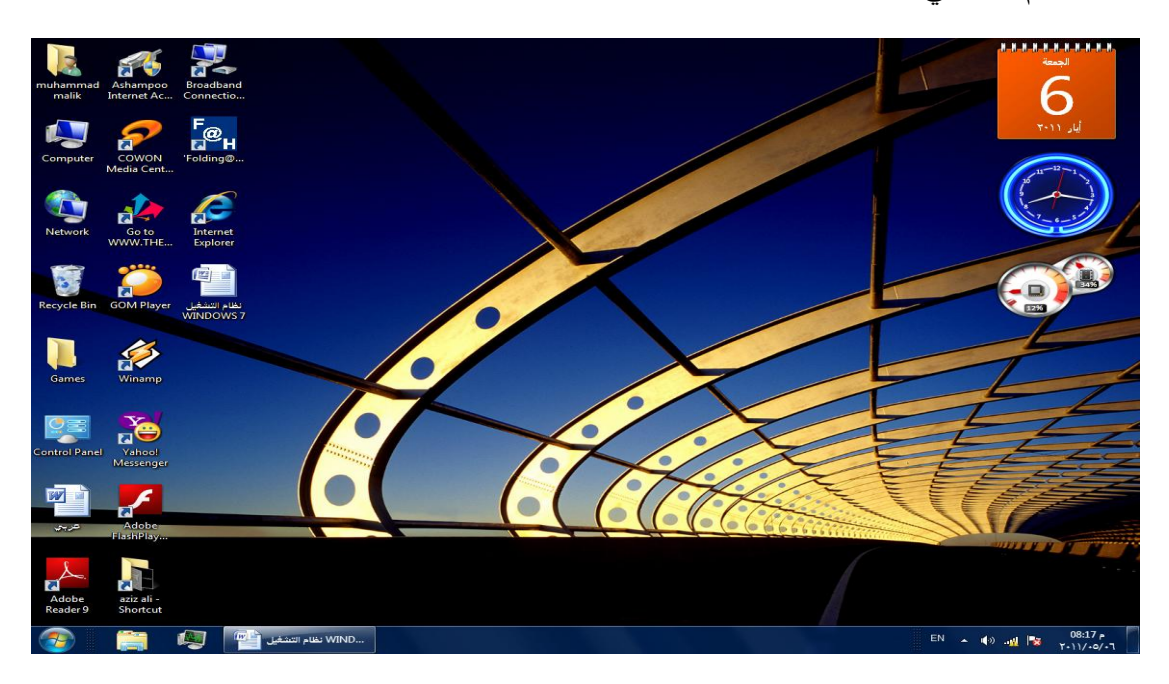

نلاحظ في النافذة أعلاه الآيقونات الأساسية التي يحتويها سطح المكتب وهي:

1- آيقونة Muhammad malik التي هي آيقونة My Documents في الأصدارات السابقة لنظام Windows حيث أنها تأخذ إسم المستخدم للحاسبة.

- -2 آيقونة Computer.
	- -3 آٌقونة Network.
- -4 آٌقونة Explorer Internet .
	- -5 آٌقونة Bin Recycle.

إضافة الى الآيقونات الأخرى التي يحتويها سطح المكتب والتي تمثل الملفات والبرامج الخاصة بالمستخدم .

#### <span id="page-2-0"></span>**شزيظ انًهاو BAR TASK**

إن شريط المهام هو الشريط الذي يظهر أسفل نافذة سطح المكتب ويحتوي في الجهة اليسرى منه على زر إبدأ Start الذي ٌفتح قائمة البداٌة Start التً تحتوي جمٌع البرامج والملفات الموجودة فً الحاسبة كما فً الشــــــــــــــــــــــــــــــــــــــــــــــــــــــــــــــــــــــــــكل.

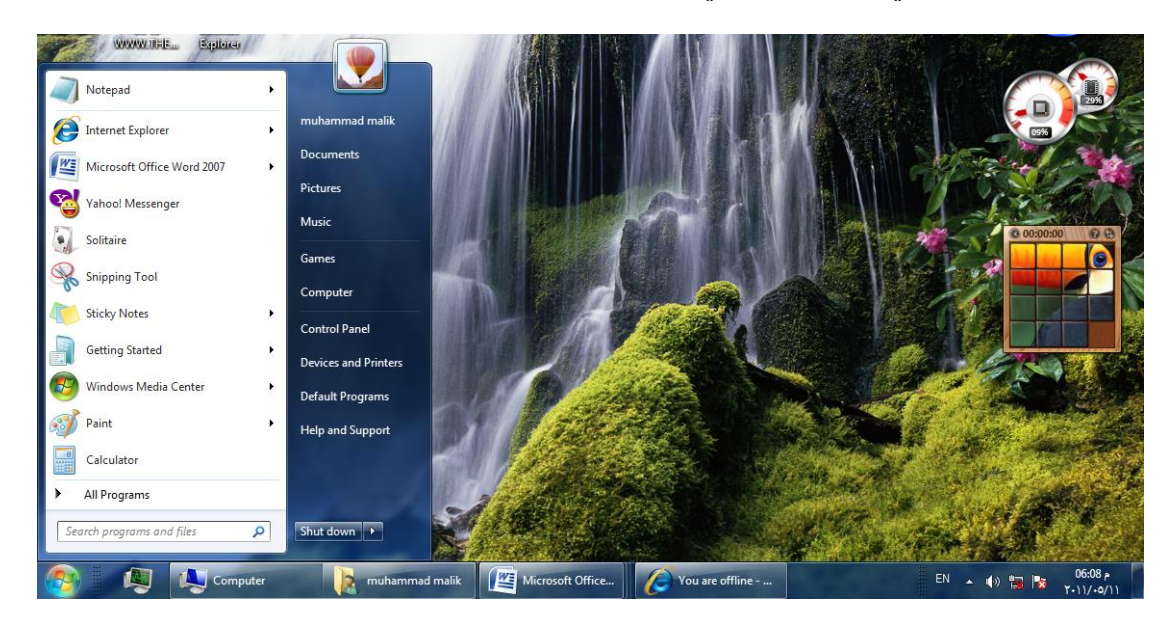

يلاحظ في الشكل إن شريط المهام يحتوي عدد من الأزرار وكل منها خاص ببرنامج أو ملف أو مجلد معين وعندما تفتح مجموعة من الملفات المتماثلة فأنها تتكدس في منطقة واحدة وعند تحريك مؤشر الفأرة Mouse عليها تفتح هذه الملفات الى الأعلى لمعاينتها . وعند النقر على أي زر من هذه الأزرار تنفتح النافذة الخاصة به وعند الضغط على مفتاحي Alt و Tab في آن واحد تظهر هذه النوافذ المفتوحه بشكل متراصف حيث يمكن التنقل بينها بالضغط على المفتاح Tab كما فً الشـــــــــــــــــــــــــــــــــــــــــــــــــــــــــــــــــــــــــــــــــــــــــــــــــــــــــــــــكل .

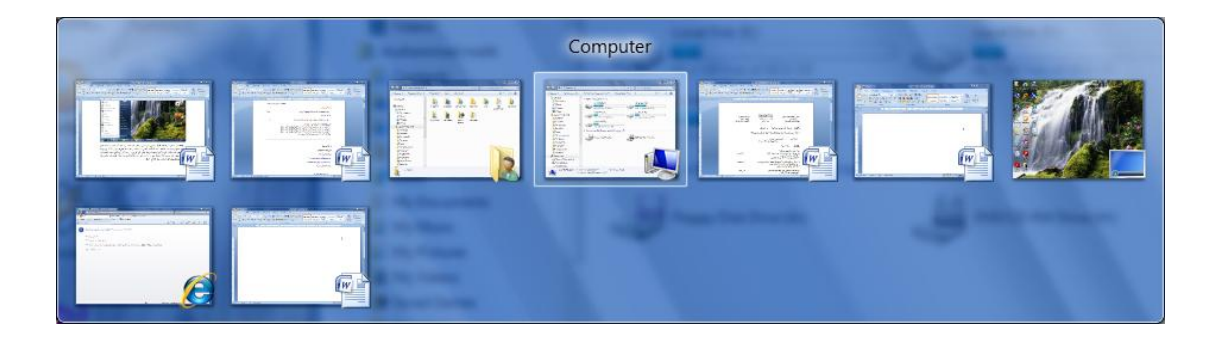

كما يحتوي شريط المهام على زر مدير مهام النوافذ Windows Task Manager الظاهر قرب زر إبدأ Start ويحتوي في الجهة اليمني منطقة تدعى منطقة " الأعلام التي تحتوي على آيقونات الوقت Notification Area التي تحتوي على آيقونات الوقت الوقت والتأريخ والربط مع شبكة الأنترنت والسماعة واللغة ومجموعة أخرى من الآبقونات المخفية التي تظهر وفق البرامج المستخدمة آنيا . يلاحظ أيضا في الشكل أعلاه زر Shut Down في الجهة السفلى اليمنى من قائمة إبدأ الذي عند الضغط عليه نرى مجموعة من الأوامر كما في الشـــــــــــــــــــــــــــــــــــــــــــــــــــــــــــــــــــــــــــــــــــــــــــــــــــــــــــــــــــــــــــــ ــــــــكل.

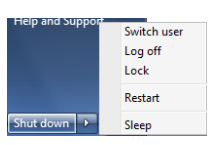

- User Switch(تبدٌل المستخدم ( الذي ٌبقى البرامج مفتوحة خلؾ النافذة للمستخدم الجديد عند تسجيل دخوله حتى ينتهي من العمل وتشجيل خروجه كي يعود المستخدم الأول لتسجيل دخوله مرة أخرى.
	- Log Off (تسجيل الخروج) الذي يغلق جميع البرامج ويبقى الحاسبة مشتغلة حتى يستطيع مستخدم آخر ًمن تسجيل دخوله اليها .
	- Lock (القفل) الذي يمنع أي شخص من الدخول بأستثناء الأشخاص المرخص لهم بالدخول الى الحاسبة.
		- Restart( أعادة التشؽٌل( الذي ٌوقؾ الحاسبة ثم ٌعٌد تشؽٌلها.
		- Sleep( السكون( حٌث ٌحفظ نظام التشؽٌل واجهة العمل وٌبقى فً حالة السكون.
- Down Shut( أٌقاؾ التشؽٌل( حٌث تؽلق جمٌع البرامج وتتوقؾ الحاسبة عن العمل.

إن شر بط المهام من الأشر طة المهمة جدا في أنظمة التشغيل Windows و بمكن إجراء تخصٌصات عدٌدة علٌه لزٌادة األستفادة منه وكما ٌأتـــــــــــــــــــــــــــــــــــــــــــــــــــــــــــــي:

 لفتح نافذة شرٌط المهام والقائمة إبدأ ننفر الزر إبدأ Start وفً مربع البحث الموجود أسفل القائمة نكتب task ونختار شريط المهام والقائمة إبدأ ( Task bar and start menu)لأظهار نافذة شريط المهام والقائمة إبدأ أو نضغط على شريط المهام بزر الفأرة الأيمن ونختار الخصائص Properties فتظهر لنا النافذة المطلوبة كما في الشــــــــــــــــــــــــــــــــــــــــــــــــــــــــــــــــــــــــــــــــــــــــــــــــــــــــــــــــــــــــكل .

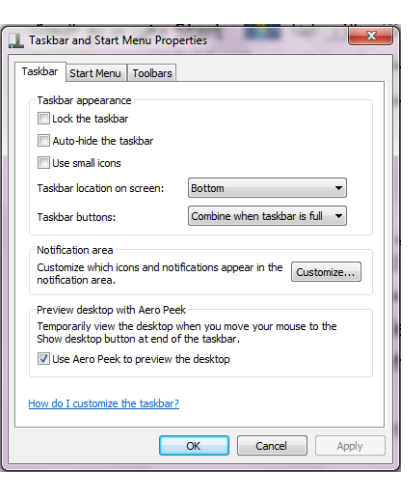

- عندما ننتقى المربع Lock the taskbar فهذا يعني منع تغيير حجم شريط المهام ومنع تغيير ًموقعه على سطح المكتب .
- عندما ننتقً المربع taskbar the hide Auto فهذا ٌعنً إختفاء شرٌط المهام وٌعاود الظهور على الشاشة عندما نقرب مؤشر الفأرة Mouse من الحافة التي تحتوي على شر بط المهام .
- عندما ننتقً المربع screen on location Taskbar نستطٌع أن نحدد موقع شرٌط المهام على النافذة .
	- عندما ننتقً المربع buttons Taskbar نستطٌع أن نحدد الطرٌقة التً تظهر بها النوافذ المتماثلة على شرٌط المهام عندما تتعدد هذه النوافذ .
- أن عٌنستط Use aero peek to preview the desktop المربع ًننتق عندما نجعل جميع النوافذ شفافة \_ عندما ننقل مؤشر الفأرة الى زر \_ إظهار سطح المكتب في النهاية اليمنى لشر يط المهام .
	- بعد إجراء أي من التؽٌٌرات المذكورة أعاله نضؽط على الزر Apply لتطبٌقها .
- بِمكن زيادة الفائدة المرجوة من شريط المهام بزيادة تخصيصه وفقا لو غبة المستخدم حيث يمكن تحديد البنود المطلوب إظهار ها والبنود المطلوب إخفاءها كما يأتــــــــــــي:
- 1. بالذهاب الى زر إبدأ Start وفي مربع البحث في القائمة Start نكتب Task ومن القائمة التي ستظهر نختار خصائص شريط المهام والقائمة إبدأ Taskbar and start menu properties كما في الشكل أعلاه .
- 2. ننقر الزرتخصيص Customizeلأظهار نافذة آيقونات منطقة الأعلام Notification icons area كما فً الشــــــــــــــــــــــــــــــــــــــــــــــــــــــــــــــــــــــــــــــــــــكل .

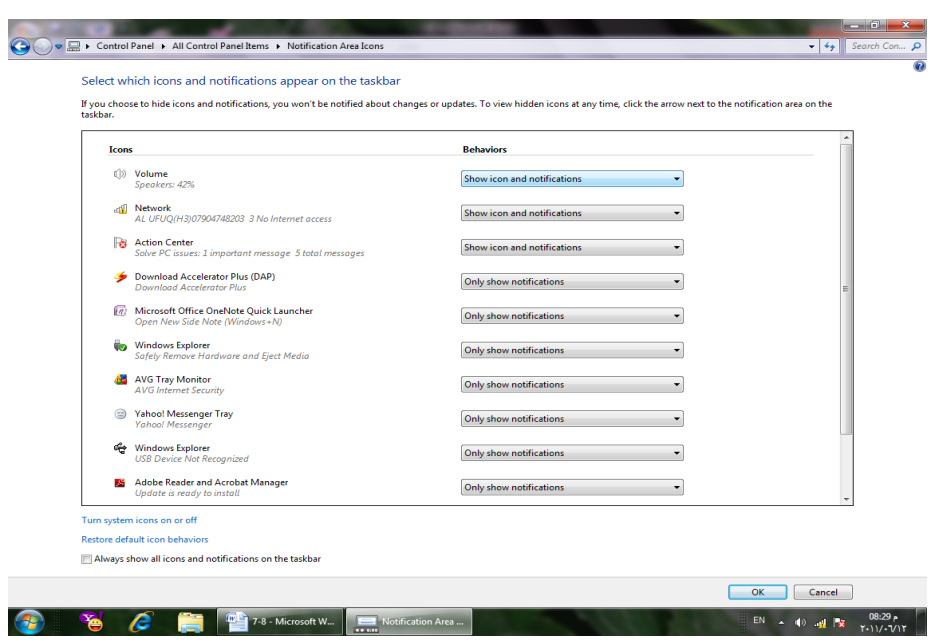

- 3. ننقر سهم اللائحة السلوكيات Behaviors للأيقونة المطلوبة ونختار الأعداد المطلوب.
	- 4. نكرر هذا الأجراء لجميع الأيقونات الأخرى الموجودة .
- 5. إذا كنا نريد أن نرى جميع الآيقونات في ناحية الأعلام Notification area ننتق مربع الأختيار الموجود أسفل النافذة Always show all icons and notification . on the taskbar
- .6 بالنقر على off or on icons system Turn تنبثق نافذة آٌقونات النظام System icons كما فً الشــــــــــــــــــــــــــــــــــــــــــــــــــــــــــــــــــــــــــــــــــــــــــــــكل .

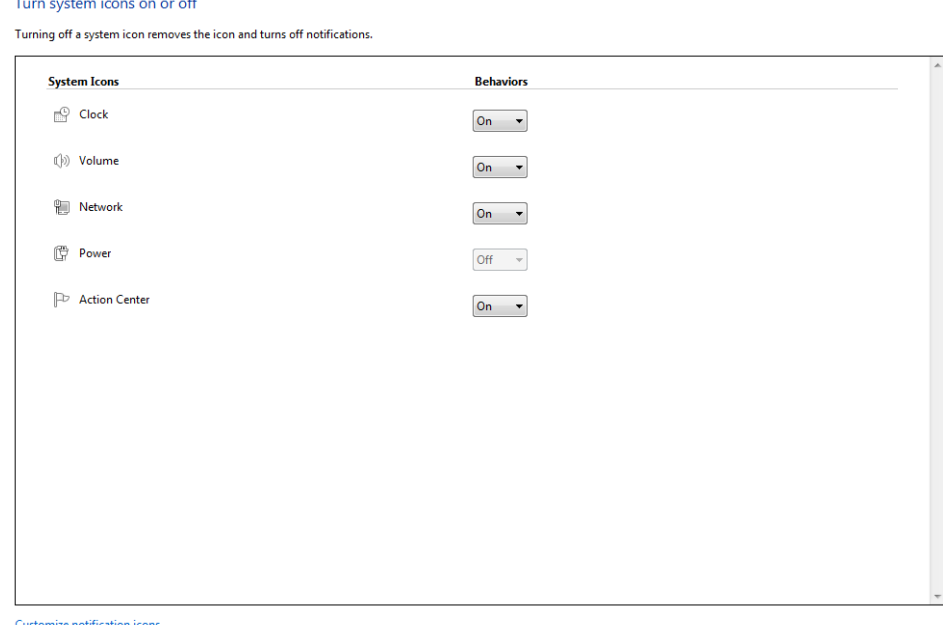

Restore default icon behaviors

and the company

- 7. في هذه النافذة ننقر السهم ا للخاص بالسلوكيات Behaviors لتعديل الأعدادات للآيقونات الظاهرة فلجعلها تظهر ننقر تشغيل On ولجعلها تختبيء ننقر أيقاف Off .
	- .8 بعد األنتهاء من األجراءآت المطلوبة ننقر موافق Ok.
- 9. هذا مع العلم بأنه إ ذا أردنا الوصول الى آيقونة مخفية ننقر بن زر أظهار الآيقونات المخفية في منطقة الأعلام Notification area .
- .10 ننقر موافق OK فً نافذة خصائص شرٌط المهام والقائمة إبدأ and Taskbar . start menu properties

#### <span id="page-6-0"></span>**انفأرج MOUSE**

تعتبر الفأرة من أجهزة الأدخال المهمة التي تستخدم في التعامل مع جميع الملفات والبرامج في الحاسبة وتتكون من الزر الأيمن والزر الأيسر والبكرة الموجودة بينهما مسمر الأجراءات التً ٌمكن إنجازها بوساطة الفأرة فٌمكن إ ــ ٌجازها بما ٌأتــــــــــــــــــــــــــــــــــــــــــــــــــــــي:

- النقر المنفرد بالزر األٌسرclick left Single ٌستخدم لتحدٌد اآلٌقونة .
- النقر المزدوج بالزر األٌسر click left Double ٌستخدم لفتح آٌقونة البرنامج أو الملف
- النقر المنفرد بالزر األٌمن click right Single ٌستخدم لفتح قائمة منسدلة تحتوي على أيعاز ات خاصة بالآيقونة.
	- السحب والأفلات يستخدم لتغيير موقع الآيقونة على سطح المكتب .

# **OPEN A DOCUMENT مستند فتح**

يمكن فتح المستند بالنقر على آيقونته مر ٍ تين متتاليتين كما ذكرنا آنفا ٍ إن كانت آيقونته على سطح المكتب و إن لم تكن على سطح المكتب نضغط زر إبدأ <mark>G Start الموجود في الج</mark>هة اليسرى من شريط المهام Task bar ونختار أحد مواقع الخزن في الحاسبة لفتحها كأن يكون الجزء E من القرص الصلب كما فً الشـــــــــــــــــــــــــــــــــــــــــــــــــــــــــــــــــــــــــــــكل .

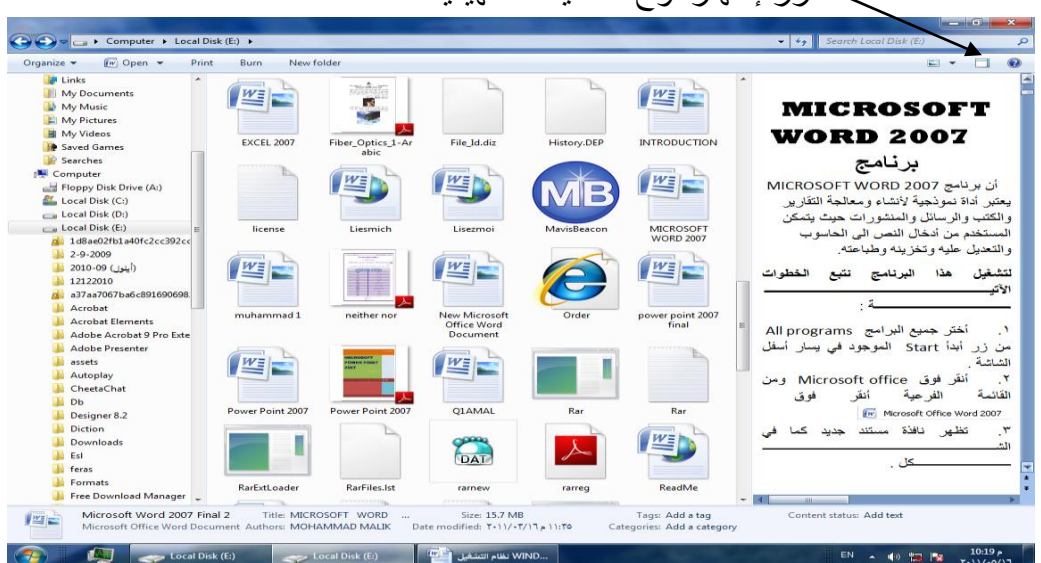

ب زر اظهار لوح المعاينة التمهيدية

بالنقر على زر إظهار لوح المعاينة التمهيدية يمكن مراجعة محتويات الملف المطلوب وبالنقر علية مرة أخرى تغلق المعاينة التمهيدية . يلاحظ في الشريط العلوي للنافذة وجود ثلاثة أزرار في الجهة اليمنى من النافذة وهي :

- الزر األول زر األؼالق Close الذي ٌستخدم لؽلق النافذة.
- الزر الثانً زر األستعادة down Restore الذي ٌستخدم ألعادة النافذة الى حجمها الحقيقي بعد تكبير ها لتغطي سطح المكتب بأكمله .
- الزر الثالث زر التصؽٌر Minimize الذي ٌستخدم لتصؽٌر النافذة وجعلها على شكل شريط صغير على سطح المكتب .

بعد إنهاء جميع الأعمال المتعلقة بالملف ننقر زر الأغلاق .

**مالحظة**:عند الضؽط على مفتاح Windows ومفتاح Tab ٌتم إظهار النوافذ المفتوحة باألبعاد الثلاثية وبأستمرار الضغط على مفتاح Windows وضغط المفتاح Tab بشكل متقطع بمكن التنقل بٌن النوافذ حتى تصبح النافذة المطلوبة فً المقدمة كما فً الشـــــــــــــــــــــــــــــــــــكل.

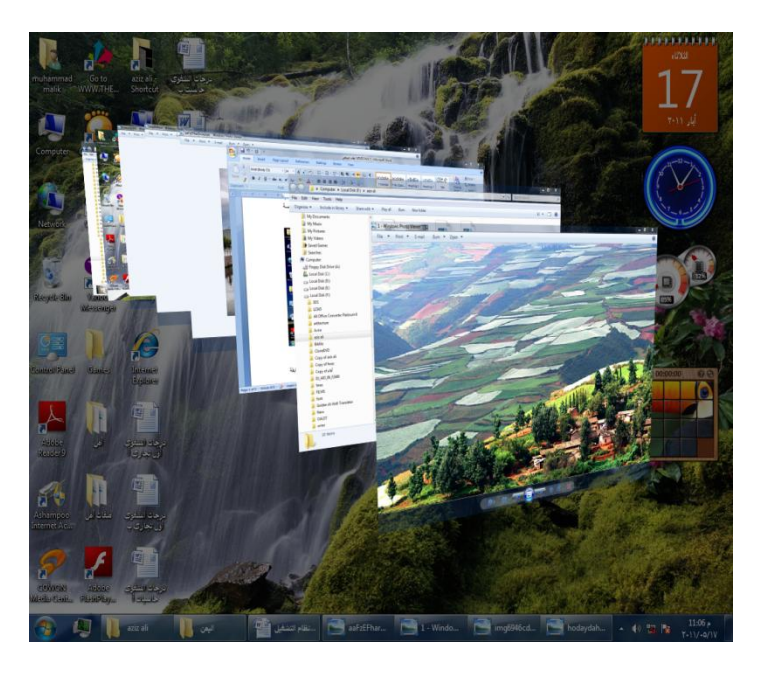

إن هذه الميزة المذكورة هنا وميزة المعاينة التمهيدية وميزة المصغرات المذكورتان آنفا تعتمد على ميزة Aero Glass الموجودة في نظام التشغيل Windows 7 .

#### <span id="page-7-0"></span>**AERO SHAKE ييزج**

عند وجود عدة نوافذ مفتوحة على سطح المكتب نضغط بالزر الأيسر للفأرة على شريط عنوان إحدى هذه النوافذ ونرجها مع إستمرار الضغط يتم تصغير جميع النوافذ الم فتوحة وتنزيلها الى شريط المهام وتبقى النافذة التي تم الضغط على شريط عنوانها مفتوحة .

### <span id="page-8-0"></span>**ييزج نىائح انقفز LIST JUMP**

إن ميزة لوائح القفز هي ميزة جديد ة من ميزات نظام التشغيل Windows 7 تعطي مستخدم الحاسبة وصولا سريعا الى مايصبو اليه من ملفات أو برامج ﴿ إستعملها سابقا ويمكن أظهار ها بالنقر بزر الفأرة الأيمن على إ سم الهونامج على شريط المهام ومن النافذة المنسدلة ٌمكن إختٌار البرنامج المطلوب الوصول الٌه .

كذلك الحال في قائمة إبدأ Start حيث إن البرامج التي لها أسهم مشيرة الى اليمين لها لوائح قفزيمكن الوصول الى البرنامج المطلوب منها مباشرة .

# <span id="page-8-1"></span>**يعايناخ اننىافذ PREVIEW WINDOWS**

يتضمن نظام التشغيل Windows 7 خمس فئات ر ئيسية لمعاينة النو افذ الفئة الأولى منها تتضمن أربع فئات فرعٌة وهذه الفئات هً كما ٌأتــــــــــــــــــــــــــــــــــــــــــــــــــــــــــــــــي:

- الفئة الأولى هي فئة معاينة الآيقونات Icons preview وتنقسم هذه الفئة الى أربع فئات فرعٌة كما ٌأتـــــــــــــــــــــــــــــــــــــــــــــــــــــــــــــــــــــــــــــــــــــــــــــــــــــــــي:
- فئة اآلٌقونات الكبٌرة جدأ Icons large Extra كما فً الشـــــــــــــــــــــــكل .

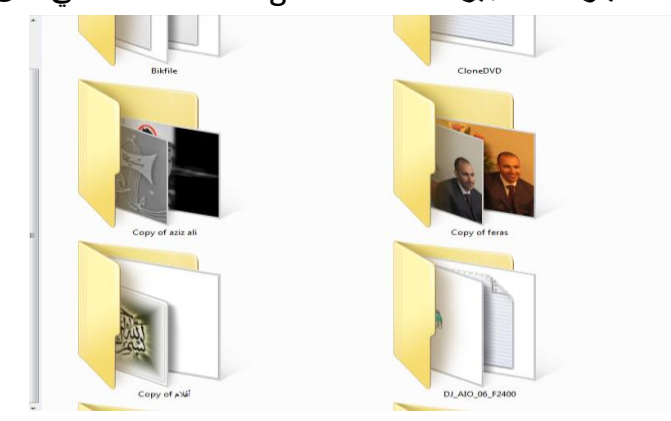

■ فئة الآيقونات الكبيرة Large icons كما في الش\_\_\_\_\_\_\_\_\_\_\_\_\_\_\_\_\_\_\_\_\_\_\_\_\_\_\_\_\_\_\_\_

| Έ                                                                                       |                                                          | 四                              | WE                           |                                              |                             |                                                                     |
|-----------------------------------------------------------------------------------------|----------------------------------------------------------|--------------------------------|------------------------------|----------------------------------------------|-----------------------------|---------------------------------------------------------------------|
| Abnormal<br>Puberty in female                                                           | Bluetooth                                                | <b>EXCEL 2007 2</b>            | <b>EXCEL 2007</b>            | $f$ TO $\neg f$ ñp                           | $fTsB-Vs$                   | <b>MICROSOFT</b><br><b>EXCEL</b><br>2007 الأمتحان العملى<br>تضور كا |
| Ξ                                                                                       | 叱言<br><b>COMPANY</b>                                     | $W^*$                          | 些                            | WE                                           | $W\Xi$<br><b>CONTRACTOR</b> | <u>v≡</u>                                                           |
| <b>MICROSOFT</b><br><b>EXCEL</b><br>2007الأطلحان الغملى<br>لنورة                        | <b>MICROSOFT</b><br><b>POWER POINT</b><br>2007 The Final | Microsoft Word<br>2007 Final 2 | Microsoft Word<br>2007 Final | <b>MICROSOFT</b><br><b>WORD 2007</b>         | muhammad 1                  | PDF Copy Of<br>Word 2007 Final                                      |
|                                                                                         | WE                                                       | $W^{\pm}$                      | ₩≣<br><b>Real</b>            | <b>STATE PRODUCTS STATE</b><br>WISTED CABLES |                             | ᄹ                                                                   |
| power point 2007<br>final 2                                                             | power point 2007<br>final                                | Power Point 2007               | O1                           | <b>Twisted Cables</b>                        | <b>USB Memory</b>           | WINDOWS XP<br>الأمتحان النظرى<br>الشورة                             |
| with high university passes.<br><b>ASCARD</b><br>Villa.<br><b>State of Service</b><br>m | Ξ                                                        | 些                              | WE                           | تد ا                                         |                             |                                                                     |
| ستخدام العفاهل<br>and and their property suffer.                                        | الأقتص لقا                                               | المتحكم الصغرى                 | خواصي العابكر وفون           | حواالر أنكترونية                             |                             |                                                                     |

أعداد : رئيس المهند سين محمد مالك محمد

#### ■ فئة الآيقونات المتوسطة Medium icons كما في الشّــــــــــــــــــــــــــــكل . Abhormal<br>Puberty in<br>Female W  $\begin{array}{c}\n\hline\n\text{W} \\
\hline\n\text{H} \\
\text{H} \\
\text{H} \\
\text{H} \\
\text{H} \\
\text{H} \\
\text{H} \\
\text{H} \\
\text{H} \\
\text{H} \\
\text{H} \\
\text{H} \\
\text{H} \\
\text{H} \\
\text{H} \\
\text{H} \\
\text{H} \\
\text{H} \\
\text{H} \\
\text{H} \\
\text{H} \\
\text{H} \\
\text{H} \\
\text{H} \\
\text{H} \\
\text{H} \\
\text{H} \\
\text{H} \\
\text{H} \\
\text{H} \\
\text{H} \\
\text{H} \\
\text{H} \\$ 生 生 WE 四日 鹰 生 四 **EXCEL 2007** Bluetooth EXCEL 2007  $f$ TO¬ $f$ ñp MICROSOF MICROSOF MICROSOF Microsoft Type: Microsoft Office Word 97 - 2<br>Size: 58.0 KB<br>Date modified: ۲۰۱۰/۱۰/۱۰ ۵۰:22  $rd 07 - 2003$ q PDF Copy<br>Of Word<br>2007 Final power<br>power<br>point 2007<br>final 2 power<br>point 2007<br>final 中  $\mathbb{E}$  Pages: 3 中  $\frac{1}{\alpha}$ w, USB<br>USB<br>Memory Microsoft<br>Word 2007<br>Final Power<br>Point 2007 MICROSOF<br>T WORD<br>2007  $m<sub>ohamma</sub>$   $d<sub>1</sub>$ Twisted<br>Cables العالي<br>أهواص<br>والعجهر<br>والعجهر 中 中 qì  $W$ T, التقدس لنا<br>القدس لنا WINDOWS<br>الأشحان XP<br>النظري لدورة یں<br>استخدام<br>المفاعل<br>الکھریاء المتحكم<br>الصغرى ■ فئة الآيقونات الصغيرة Small icons كما في الش-ـــــــــــــــــــــــــــــكل . Abnormal Puberty in female **Bluetooth DENCEL 2007 2** eg ponomar rusery in remale<br>[1] FO-1/hp [1] FO-1/hp [1] FO-1/hp<br>[1] MICROSOFT EXCEL تَحْتَجَانَ التَّقْلِ MICROSOFT EXCEL [1] [1] MICROSOFT EXCEL 回<br>回fTs8¬½<br>回MICROSOFT POWER POINT 2007 ... Microsoft Word 2007 Final 2 Microsoft Word 2007 Final MICROSOFT WORD 2007 muhammad 1 PDF Copy Of Word 2007 Final power point 2007 final 2 power point 2007 final Power Point 2007  $\overline{6001}$ Twisted Cables USB Memory WINDOWS XP<br>
Type: Microsoft Office Word Documen<br>
MINDOWS XP<br>
Authors: عديد معدل السلامكم المشركي<br>
Date modified: ۲۰۱۰/۱۱/۱۲ و ۲۰۱۰<br>
Date modified: ۲۰۱۰/۱۱/۱۲ و ۲۰۱۰ مي<br>أستخدام المفاعل لأنتتاج الكهرباء <mark>(B</mark>

الفئة الثانٌة هً فئة معاٌنة الالئحة preview List كما فً الشـــــــــــــــــــــــــــــكل .

 $\overline{\mathbb{E}[\mathbb{E}[\mathbb{E}(\mathbb{E}[\mathbb{E}(\mathbb{E}[\mathbb{E}[\mathbb{E}(\mathbb{E}[\mathbb{E}[\mathbb{E}[\mathbb{E}[\mathbb{E}[\mathbb{E}[\mathbb{E}[\mathbb{E}[\mathbb{E}[\mathbb{E}[\mathbb{E}[\mathbb{E}[\mathbb{E}[\mathbb{E}[\mathbb{E}[\mathbb{E}[\mathbb{E}[\mathbb{E}[\mathbb{E}[\mathbb{E}[\mathbb{E}[\mathbb{E}[\mathbb{E}[\mathbb{E}[\mathbb{E}[\mathbb{E}[\mathbb{E}[\mathbb{E}$ 

.<br>دوااثر ألكترونية <mark>(@</mark>

خواص المايكروفون والمجهر <mark>(@</mark>

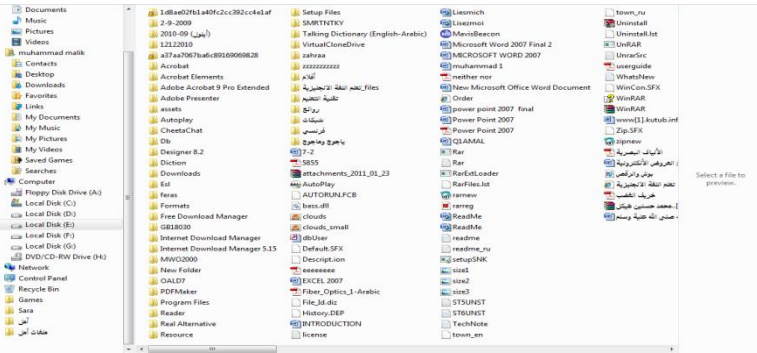

• الفئة الثالثة هي فئة معاينة التفاصيل Details preview كما في الش\_ــــــــــــــــكل .

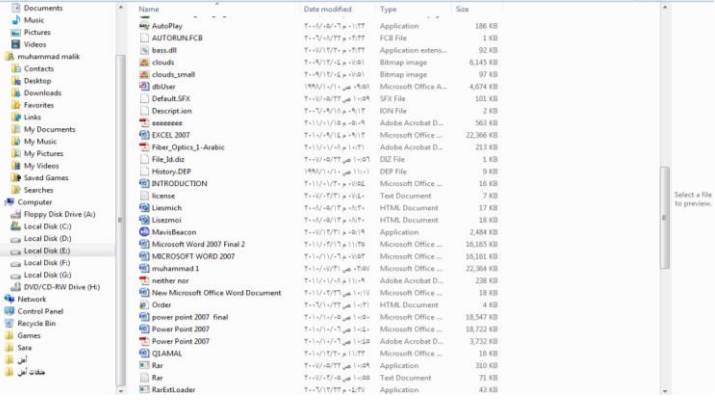

الفئة الرابعة هً فئة معاٌنة المربعات preview Tiles كما فً الشـــــــــــــــــــــــكل .

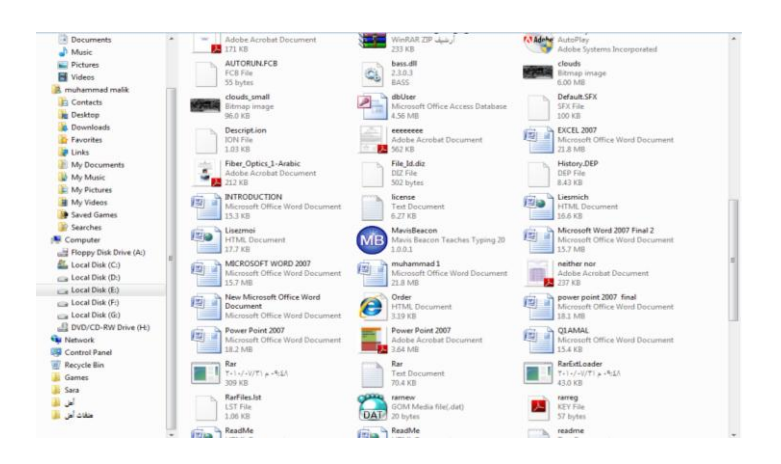

• الفئة الخامسة هي فئة معاينة المحتوى Contents icons كما في الشّـــــــــــــــــكل .

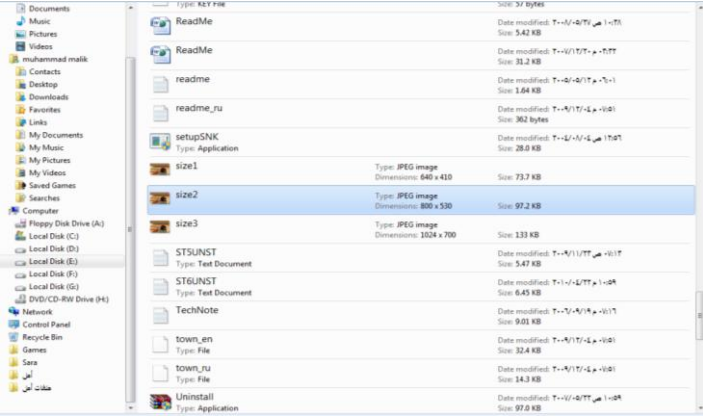

# <span id="page-10-0"></span>**إظهار انًعهىياخ DISPLAY INFORMATION**

إن نظام التشغيل Windows 7 فيه طرق عديدة لرؤية المجلدات والملفات فبالأضافة الى تغيير المعاينة تزودنا ألواح المعاينة التمهيدية بمعلومات إضافية كي نتمكن من معرفة ما إذا كنا عثرنا على الملؾ المنشود أم ال دون فتحه ولبٌان ذلك نقوم بما ٌأت ــــــــــــــــــــــــــــــــــــــــــــــــــي :

- ننقر زر تنظيم Organize الموجود في الزاوية العليا اليسرى من النافذة ومن القائمة المنسدلة نؤشر الى التخطٌط Layout ونختار لوح التفاصٌل pane Details .
	- ننقر الملؾ المطلوب .
	- ننقر زر إظهار لوح المعاينة التمهيدية الموجود في الزاوية العليا اليمنى من النافذة .
		- عند ظهور المعاينة التمهيدية يمكن الأطلاع عليها مع العلم بأن ملفات الصوت والموسيقى والفديو ليس لها معاينة تمهيدية وإنما يجب تشغيلها مباشرة .
			- ننقر زر إظهار المعاينة التمهيدية مرة أخرى لألغاء المعاينة التمهيدية .
	- نكرر هذه العمليات على بقية الملفات والمجلدات لحين الوصول الى الملف المطلوب .

إذا كان لدينا عدد كبير من ملفات برنامج Word مثلا فيمكن إنشاء مكتبة خاصـة بها لترتيب العمل وسهولة الوصول الى الملف المطلوب وللقيام بذلك نفتح إحدى الأيقونات الأساسية أو آيقونة مجلد ومن لوح المستكشف Explorer pane ننقر Libraries ومن النافذة التي ستظهر ننقر library New كما فً الشـــــــــــــــــــــــــــــــــــــــــــــــــــــــــــــــــــــــــــــــــــــــــكل .

<span id="page-11-0"></span>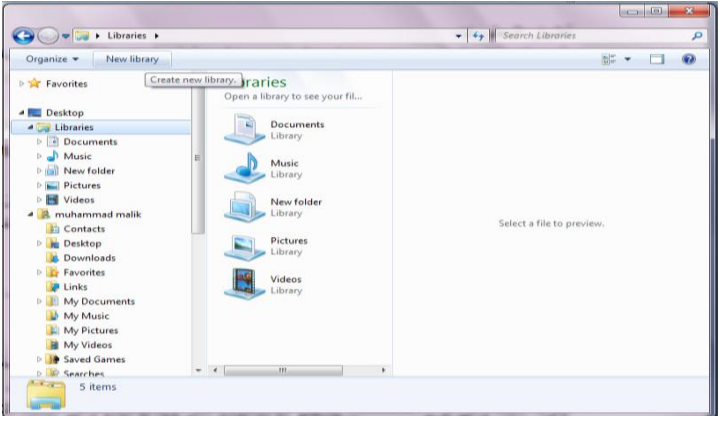

يمكن إعطاء إسم خاص للمكتبة ليدل على محتوياتها مثل ملفات برنامج Word لتضاف هذه المكتبة الى المكتبات السابقة الموجودة في نظام التشغيل Windows 7 .

لترتيب الملفات في المكتبة ننقر الزر تنظيم Organize ومن القائمة المنسدلة نش ي الى تخطيط Layout ومنه نختار لوح المكتبة Library pane . ننقر بجانب الترتيب حسب by Arrange ونختار الزر الدال على نوعٌة الترتٌب المطلوبة .

إذا كانت المكتبة مكونة من مجموعة مجلدات Group of folders وأردنا إجراء عملية الفرز والترتيب على هذه المجلدات فعلينا أن ننقر في المربع الموجود في الزاوية العليا اليمنى من نافذة المكتبة وإختبار طربقة الفرز المطلوبة .

عند النقر على الزر Arrange by الظاهر في مكتبة المجلدات بمكن ترتيب هذه المجلدات فٌها حسب الطرق المذكورة فً هذه القائمة المنسدلة كما فً الشــــــــــــــــــــــــــــــــــــــــــكل .

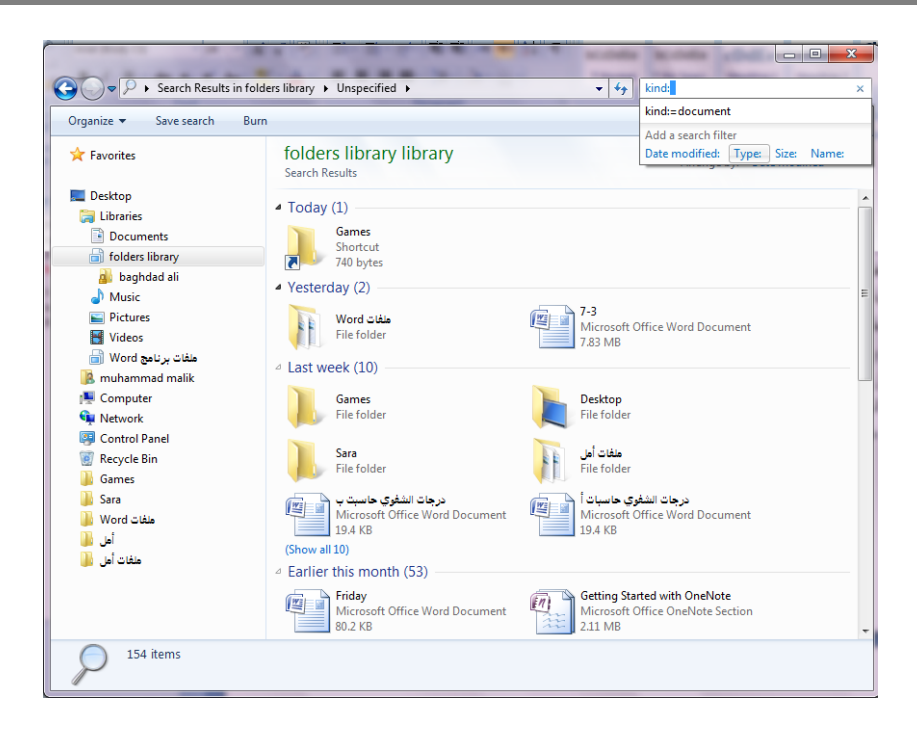

# <span id="page-12-0"></span>**ذظنيف انًهفاخ CLASSIFICATION FILES**

عندما تصبح الحاسبة مليئة بالملفات والصور والرسائل والأفلا ً م وغير ذلك فمن المؤكد أن تصبح عملية تعقب هذه الملفات شاقة وتستغرق الكثير ًمن الوقت ... من الطرق التي بمكن إستخدامها لتعقب تلك الملفات والوصول الى الملف المطلوب هي وضع معلومات ﴿ إِضافِيةعن هذه الملفات مثل إسم المؤلف أو كلمة أساسية . أما الطريقة الفعالة لتصنيف الملفـلت فهي وضـع علامات (وسوم) Tags على هذه الملفات لتصنيفها ويتم ذلك كما يأت

- <span id="page-12-1"></span>نحدد الملؾ المطلوب تصنٌفه .
- ننقر في حقل لوح التفاصبل (اللوح السفلي) ونكتب النص المطلوب لذلك الحقل .
- ننقر فً حقل آخر ونكتب المعلومات المطلوبة ونتابع هذه العملٌة فً جمٌع الحقول.
	- عند األنتهاء ننقر Enter أو Save .
- تختلف ملفات الصور والموسيقى عن بقية الملفات بأن لها نجوم في لوح التفاصيل يتم نقر ها لأجراء عملية التصنيف .
	- بعض الحقول لايمكن الكتابة فيها لأنها نتُخذ معلوماتها تلقائيا من نظام التشغيل .
	- يمكن سحب الحد العلوي للوح التفاصيل لرؤية جميع المعلومات الخاصة بالملف .

# **RETURN TO A FOLDER OR A LIBRARY يكرثح أو يدهذ انى انعىدج**

يمكن العودة الى مجلد أو مكتبة نتعامل معها بأستمرار وذلك بنقر آيقونة مستكشف النوافذ explorer Windows بالزر األٌمن للفأرة ألظهار الئحة قفز تحتوي على المجلدات

والمكتبات التي تمت زيار تها آنفا — ومن هناك نحدد الملف أو — الهكتبة المطلوبة وننقر \_عليها وبالذهاب الى لوح التنقل في مستكشف النوافذ ننقر المواقع الحديثة الزيارة Recent places فً الئحة المفضالت Favorites ومن هناك ننقر الملؾ أو المجلد المطلوب .

# <span id="page-13-0"></span>**أشزطح األدواخ BARS TOOL**

في نظام التشغيل Windows 7 هناك العديد من أشرطة الأدوات بمكن الوصول إليها بالنقر بزر الفأرة الأيمن على موضع فارغ من شريط المهام و إختيل أشرطة الأدوات Tool bars ومن القائمة الفرعٌة ٌمكن الوصول الى أشرطة األدوات اآلتًـــــــــــــــــــــــــــــــــــــــــــــــــة:

- شر يط العنوان Address bar في هذا الشر يط العنوان إما أن يكون إسم ملف أو مجلد أو حاسبة على الشبكة أو صفحة ويب إذا وجد إتصال بالأنتر نيت .
- شريط الأر تباط Link bar بيين الأر تباطات الموجودة على شريط أدوات الأر تباط ات في مستكشف الأنترنيت Internet explorer .
- لوح إدخال الكومبيوتر اللوحي Tablet PC input panel الذي يعرض لوحة إدخال الكومبيوتر اللوحي على الشاشة حيث يمكن الأستغناء عن لوحة المفاتيح المربوطة بالحاسبة.
	- شرٌط سطح المكتب Desktop الذي ٌزود وصوال سرٌعا الى الملفات والمجلدات والبرامج الموجودة على سطح المكتب .
	- شريط اللغة Language bar الذي يمكن عن طريقه تبديل لغة الأدخال الى الحاسبة حسب اللغات المنصبة فيها عند تنصيب نظام التشغيل .
		- شريط أدوات جديد New toolbar الذي يمكن إنشاؤه ليبين محتويات مجلد محدد .

### <span id="page-13-1"></span>**أداة القطع TOOL SNIPPING**

لألتقاط صورة لمحتوى سطح المكتب أو لجزء محدد منه بمكن أستخدام برنامج أداة القطع Snipping tool وبعد ذلك بمكن حفظ هذه الصورة أو لصقها في ملف في أحد البرامج المستخدمة فً الحاسبة .ألجراء ذلك نقوم بما ٌأتــــــــــــــــــــــــــــــــــــــــــــــــــــــــــــــــــي :

1 - بالذهاب الى زر أبدأ Start ومن القائمة نضؽط على أداة القطع Snipping tool وأذا لم نجد أداة القطع في القائمة أبدأ نذهب الى مربع البحث الموجود أسفل القائمة ونكتب Snip ومن القائمة التي ستظهر نختار أداة القطع Snipping tool لتشؽٌل البرنامج كما فً الشــــــــــــــــــــــــــــــــــــــــــــــــــــــــــــــــــــــــــــــــــكل .

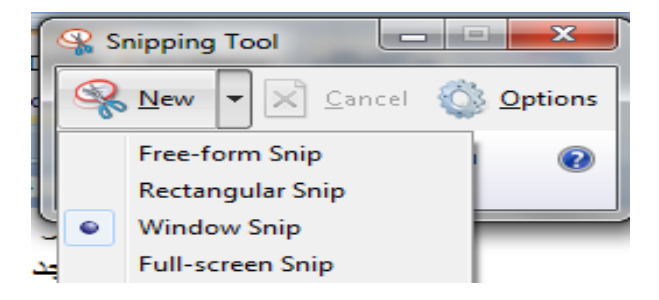

- 2 لأختيار قصاصة الصورة المطلوبة ننقر السهم المجاور للزر جديد New ونختار نوع القصاصة المطلوبة :
- قصاصة حرة Snip From Free أللتقاط شكل من الصورة ٌمكن تحدٌده كما نشاء .
- قصاصة مستطٌلة الشكل Snip Rectangular أللتقاط قصاصة مستطٌلة الشــــــــــــــــــــــــــــــــــــــــــــــــــــــــــــــــــــــــــــــــــــــــــــــــــــــــــكل .
	- قصاصة النافذة Snip Window أللتقاط قصاصة لنافذة البرنامج أو المجلد المعروض على الشاشة .
	- قصاصة ملء الشاشة Snip Screen-Full أللتقاط قصاصة لكل مامعروض على الشاشة .
		- 3 -بالضغط على الزر الأيسر للفأرة والسحب بالأتجاه المطلوب يمكن تحديد القصاصة الحر ة أو المستطيلة الشكل بينما قصاصة ملء الشاشة تلتقط بشكل تلقائي .
- 4 -في نافذة أداة القطع Snipping tool التي ستظهر يمكن حفظ أو نسخ أو أرسال أو تعدٌل القصاصة المختارة كما فً الشـــــــــــــــــــــــــــــــــــــــــــــــــــــــــــــــــــــكل.

برنـامـج MICROSOFT WORD 2007 بـ برنـامـج<br>أن برنامج MICROSOFT WORD 2007 بعتير أداة نموذجية لانشاء ومعالجة لتقارير والكتب و<br>والمنشورات حيث يتمكن المستخدم من أدخال النص الى الحاسوب والتحنيل طيه وتخزينه وطباعته. .<br>لتشغيل هذا البرنامج نتبع الخطوات الأت<sub>ا</sub> أختر جميع البرامج All programs من زر أبنا Start الموجود في يسلر أسفل الشائبة .<br>أنقر فوق Microsoft Office ومن القائمة الفرحية أنقر فوق Microsoft office @<br>تظهر نافذة مستند جديد كما في الة... A CONTENT OF A ALCOHOL 12-12-12 WEIGHT ALLO AND CANDLE AND A BASIC AND A COMPANY ٌتراءى لنا مما سبق أن أداة القطع tool Snipping فً نظام التشؽٌل 7 Windows مماثلة

بعملها لأداة طباعة الشاشة Print screen الموجودة في الأصدارات السابقة لنظام التشغيل Windows وفي هذا الأصدار أيضا ولكن بكفاءة أكبر وتفاصيل أكثر.

 $P_B$ )

8 New 1 1 1 2 3 - 1 - 1 - 1 -

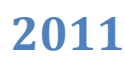

# **إعذاداخ انعزع SETTINGS DISPLAY**

ٌمكن التحكم بسطح المكتب و إعداداته وشاشة التوقؾ وذلك بالذهاب الى زر إبدأ Start وكتابة pers في شريط البحث الموجود أسفل النافذة وإختيار Personalization (إضفاء طابع شخصي) من القائمة لفتحها , ويمكن الوصول الى هذه النافذة عن طريق الضغط على الزر الأيمن للفأرة Mouse على سطح المكتب ومن النافذة المنسدلة يمكن أختيار تخصيص Personalize لفتح نافذة )إضفاء طابع شخصً( كما فً الشـــــــــــــــــــــــــــــــــــــــــــــكل .

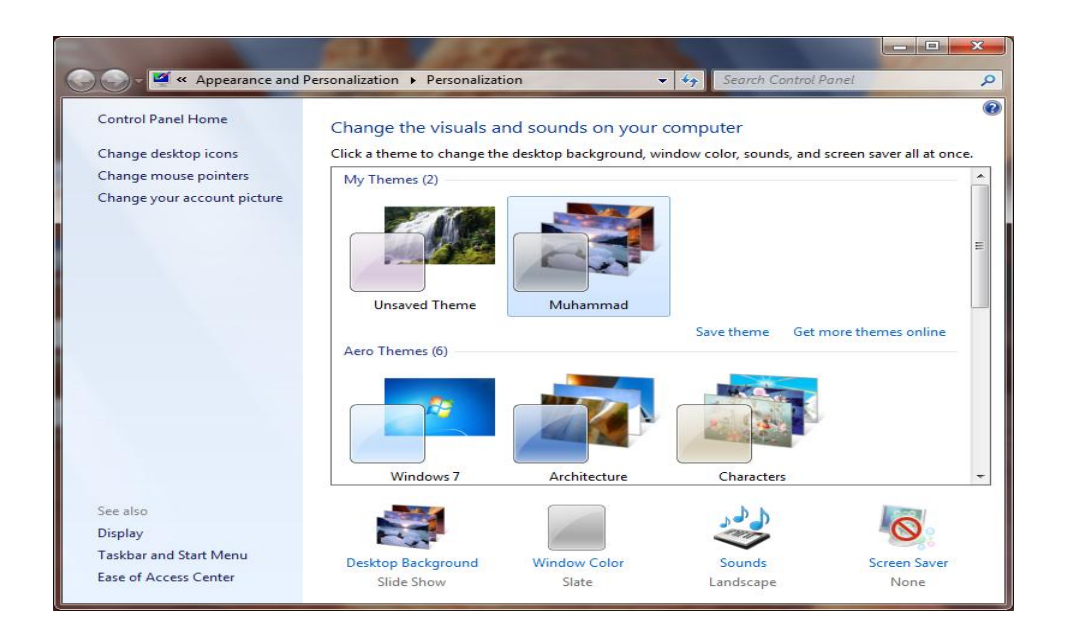

في النافذة في الشكل أعلاه ﴿ بِمكن تغيير آيقونات سطح المكتب ومؤشر الفأرة والصورة الظاهرة على الحساب الشخصي للمستخدم وإظهار نافذة تخصيص سطح المكتب Display ونافذة شريط المهام وقائمة إبدأ Taskbar and start menu وإجراء الأعدادات الخاصة بها . ويمكن التحكم بخلفية سطح المكتب Desktop background ولون النافذة Window color والأصوات Sounds وشاشة التوقف Screen saver وتنفيذ الأعدادات الخاصة بها .

كما بمكن تخصيص نافذة معينة – وحفظها كتر كيبة فنية خاصة – Personal theme كما ــ ٌأتـــــــــــــــــــــــــــــــــــــــــــــــــــــــــــــــــــــــــــــــــــــــــــــــــــــــــــــــــــــــــــــ ـــــــــي:

من النافذة في الشكل أعلاه نحدد الصورة المطلوبة وننقر عليها لتفتح على سطح المكتب وعندئذ نضغط على إيعاز الحفظ Save theme فتظهر نافذة حوار الحفظ Save theme as وفيها نحدد إسما لهذه التركيبة الفنية ونضغظ Save فتحفظ كأحدى التركيبات الفنية الموجودة .

يمكن حذف الصورة التي تم تخصيصها إذا كانت غير مستعملة بالضغط بالزر الأيمن للفأرة وإختٌار األٌعاز Delete .

# <span id="page-16-0"></span>**ضغظ انًدهذاخ FOLDERS COMPRESS**

يمكن ضغط المجلدات لتقليل حجو مها لتيسير عملية حفظها ونقلها عبر البريد الألكتروني وشبكة الأنترنيت وغير ذلك من الأعمال .

لأنشاء مجلد مضغوط يمكن لإستخدام برامج خاصة لهذا الغرض مثل برنامج الضغط Winzip أو برنامج WinZip وغيرها وتتم عملية الضغط كما يأتـــــــــــــــــــــــــــــــــــي :

- 1. ننتق الملف أو الملفات المطلوب ضغطها .
- 2. ننقر بالزر الأيمن للفأرة آيقونة أحد الملفات المنتقاة ومن القائمة المنسدلة نختار ⊥إرسال الى to Send ومنها نختار المجلد المضؽوط folder) Zipped (Compressed .
	- 3. نسحب أي ملفات أخرى الى المجلد المضغوط لنسخها ألبه .

هذا مع العلم بأن بعض أنواع الملفات كالصور jpeg تكون مضؽوطة مسبقا لذا فأن نقلها الى مجلد مضغوط لن يقلل من حجمها كثيرا.

**إسرعًال انًدهذ انًضغىط FOLDER COMPRESSED USING** لفتح المجلد المضؽوط نقوم بما ٌأتــــــــــــــــــــــــــــــــــــــــــــــــــــــــــــــــــــــــــــــــــــــــي :

- <span id="page-16-1"></span>.1 ننقر المجلد المضؽوط نقرا مزودجا لفتحه .
- 2. ننقر نقرا مزدوجا أي برنامج أوملف في النافذة لفتحه.
- 3. لفك ضغط ملف يمكن نسخه الى مجلد غير مضغوط .
- 4. لفك ضغط جميع الملفات فــي المجلد ونسخها الى مجلد جديد ننقر Extract all files (إستخراج جميع الملفات).
- 5. في النافذة Extract compressed(Zipped) folders (إستخراج المجلدات المضغوطة) يمكن تحديد الموقع الذي نريد إستخراج الملفات إليه .
	- .6 ننقر الزر Extract( إستخراج( .

### <span id="page-16-2"></span>**إنشاء يدهذ FOLDER CREATE**

يمكن إنشاء مجلد جديد لحفظ مجموعة من الملفات والمجلدات فيه وذلك بالنقر على الزر الأيمن للفأرة Mouse ومن القائمة المنسدلة نختار الأيعاز جديد New ومن القائمة الفرعية نختار األٌعاز مجلد Folder كما فً الشــــــــــــــــــــــــــــــــــــــــــــــــــــــــــــــــــــــــــــكل .

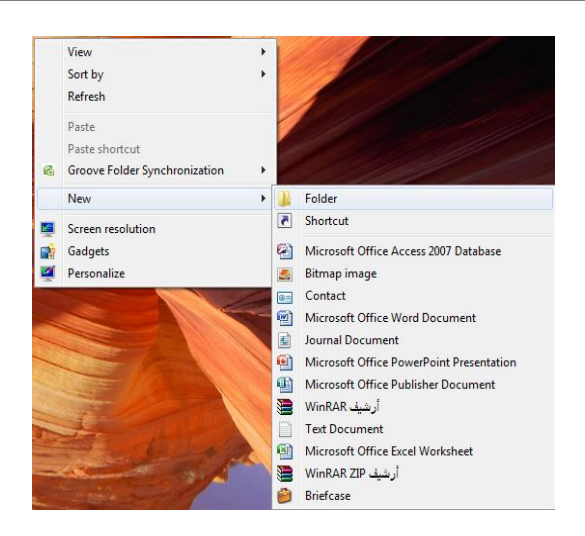

# <span id="page-17-0"></span>**حذف يدهذ FOLDER DELETE**

يمكن حذف المجلد وذلك بتحديده والنقر على زر Delete من لوحة المفاتيح فيقم إرساله الى سلة المهملات Recycle bin أما إذا أر دنا حذفه نهائيا من الحاسِهة فيتم ذلك بالضغط على مفتاحي Shift و Delete في آن واحد وفي هذه الحالة لايمكن إستعادة الملف المحذوف .

# <span id="page-17-1"></span>**إنشاء يهف FILE CREATE**

يمكن إنشاء ملف جديد وذلك أم ا بوساطة البرنامج المفتوح كأن يكون أحد برامج مجموعة office Microsoft مثال أو بالنقر على الزر األٌمن للفأرة Mouse ومن القائمة المنسدلة نختار الأيعاز جديد New ومن القائمة الفرعية نختار أحد الملفات المدرجة في القائمة إعتبارا من الأبعاز السكل و Microsoft Office Access 2007 Database هي الشكل أعلاه.

# <span id="page-17-2"></span>**حذف يهف FILE DELETE**

يمكن حذف الملف بنفس الطريقة التي تم ذكر ها آنفا في حذف المجلد .

### <span id="page-17-3"></span>**حفع يهف FILE SAVE**

بعد إنهاء جميع الأجراء أت على الملف المفتوح ومحاولة إغلاقه نضغط على المفتاح ١ button Office ومن القائمة المنسدلة نختار األٌعاز حفظ Save فٌتم فتح نافذة حفظ ب Save as كما فً الشـــــــــــــــــــــــــــــــــــــــــــــــــــــــــــــــــــــــــــــــــــــــــــــــــــــــــــــــــــكل .

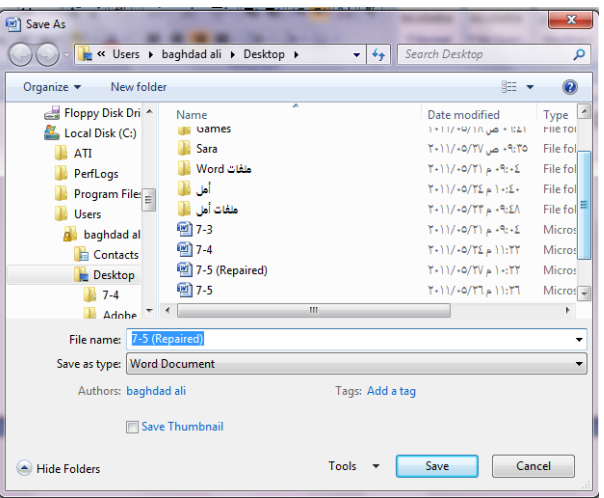

نلاحظ في هذه الفافذة :

- 1. الشريط الأول في أعلى النافذة يحدد المسار الخاص بالملفات المفتوحة .
- 2. الشريط المجاور له في الجهة اليمنى يستخدم للبحث عن ملف أو برنا مج محدد بكتابة إسمه في هذا الشريط .
- 3. الجانب الأيسر يمثل لوح المستكشف Explorer pane الذي يستخدم لتغيير مكان الحفظ داخل الحاسبة .
- 4. الجانب الأيمن يبين تفاصيل الملفات والبرامج الموجودة في الموقع الذي تم تحديده من الجانب الأيسر .
- 5. الشريط الخاص بأسم الملف File name الذي يظهر به الأسم الأفتراضي للملف و الذي بمكن تغبير ه .
	- 6. الشريط الأخير Save as type الذي بوساطته بمكن تحديد نوع الملف المخزن .
	- 7. بعد الأنتهاء من جميع الأجر اءات السابقة يمكن الضغط على الأيعاز حفظ Save .

**مالحظة:** عندما تتم عملٌة حفظ الملؾ ألول مرة بأستخدام األٌعاز حفظ Save تنفتح نافذة حفظ ب Save as الظاهر ة في الشكل أعلاه وكذلك عندما تتم عملية الخزن بأسم جديد أما عندما تتم عملية الخزن بعد إجراء التعديلات على الملف ودون تغيير الأسم فلاتفتح هذه النافذة وأ نها تتم عملية الخزن على الملف ذاته مباشرة .

# <span id="page-18-0"></span>**COPY AND CUT THE FILE يهف ونقم إسرنساخ**

إن عملية الأستنساخ للملف تعني أخذ نسخة منه والذهاب بها الى موقع خزن ثا نس في الحاسبة كأن ٌكون أحد أجزاء القرص الصلب disk Hard)HD (أو قرص مدمج Compact disk) CD (أو قرص رقمً disk versatile Digital) DVD )وتتم هذه العملٌة بأستخدام األٌعاز Copy أو الضؽط على الزر Ctrl مع الزر C من لوحة المفاتٌح Keyboard وعند الوصول الى الموقع المطلوب نقل النسخة ﴿ إليه نضغط على لصق Paste أو الضغط على الزرCtrl مع الزر V.

أما عملية نقل الملف فتعني قص الملف من موقعه والأنتقال به الى موقع حضر ن ثان في الحاسبة كما في عملية الأستنساخ ولكن بدلا من أستخدام الأيعاز Copy نستخدم الأيعاز Cut أو الضؽط على الزر Ctrl مع الزر X من لوحة المفاتٌح وعند الوصول الى الموقع المطلوب النقل إليه نضغط على لصق Paste.

# **ذثثيد تزنايح تشزيظ انًهاو TASKBAR TO PROGRAM A PIN**

- <span id="page-19-0"></span>.1 بالذهاب الى قائمة إبدأ Start نشؽل البرنامج أوال .
- 2. ننقر بالزر الأيمن للفأرة رمز البرنامج في قائمة ۖ إبدأ ومن القائمة المنسدلة نختار تثبيت هذا البرنامج الى شريط المهام (Pin to Taskbar) وبعد الأنتهاء من العمل في البرنامج يتم إغلاقه .
	- 3. عندما نر بد إستخدام البر نامج في المر ات القادمة بمكن نقر الآبقو نة الخاصية به على شر بط المهام .

# <span id="page-19-1"></span>**PIN A PROGRAM TO START MENU إتذأ حًتانقائ تزنايح ذثثيد**

- .1 بالذهاب الى قائمة إبدأ Start نحدد البرنامج المطلوب و ننقره بالزر األٌمن للفأرة .
	- 2. من القائمة المنسدلة نختار تثبيت بالقائمة إبدأ (Pin to start menu) .
- 3. عندما نريد إستخدام البرنامج في المرات القادمة هننقر الآيقونة الخاصة به في القسم العلوي من القائمة إبدأ Start .

# <span id="page-19-2"></span>**إدراج األحزف انخاطح CHARACTER SPECIAL INSERT**

في مجموعة برامج Microsoft office يمكن إدراج مجموعة من الرموز والحروف الخاصة عن طريق الأدوات المتوفرة في البرنامج ولكن نظام التشغيل Windows 7 يزودنا ببرنامج خاص بالرموز والحروف الخاصة يدعى خارطة الأحرف Character map ويمكن الوصول إلٌه كما ٌأتـــــــــــــــــــــــــــــــــــــــــــــــــــــــــــــــــــــــــــــــــــــــــــــــــــــــــــــي:

- .1 بالذهاب الى زر إبدأ Start وفً مربع البحث نكتب Char ومن القائمة التً ستظهر نختار Character map (خارطة الأحرف) .
- 2. يمكن الوصول الى الخارطة المذكورة في الفقرة 1 أعلاه وذلك بالذهاب الى زر إبـــــدأ Start ومنه الى جمًــــــــــــــــــــع البرامج programs All ومنها الى الملحقات Accessories ثم أدوات النظام System tools ومنـــــــــــــــها الى خارطة الأحرف

- map Character فتنبثق النافذة اآلتٌـــــــــــــــــــــــــــــــــــــــــــــــــــــــــــــــــــــــة:
	- 3. نحدد نوع الخط المطلوب من المستطيل الموجود في أعلى الزافذة .
	- 4. ننقر نقر ا مزدوجا الحرف أو الأحرف المطلوب إدراجها دفعة واحدة .
- 5. ننقر الزر Copy الخاص بعملية النسخ لنضع الأحرف المنتقاة في الفقرة 4 في الحافظة.
- 6. ننتقل الى البرنامج الذي نريد إدراج هذه الأحرف الخاصة به وهناك نضغط على اللصق Paste ألتمام تحرٌر النص.

### <span id="page-20-0"></span>**انكراتح تخظ انيذ WRITING HAND**

يمكن الكتابة بخط اليد ومن ثم إدراج النص المكتوب فـ مستند تم فتحه مسبقا ويمكن إجراء ذلك كما ٌأتـــــــــــــــــــــــــــــــــــــــــــــــــــــــــــــــــــــــــــــــــــــــــــــــــــــــــــــــي :

- 1. نفتح أحد بر امج مجموعة Microsoft office التّي يمكن الكتابة بها مثل برنامج Word أو برنامج point Power أو ؼٌرها .
- 2. في مربع بحث القائمة إبدأ Start نكتب الحروف inp ومن القائمة التي ستظهر نختار لوحة إدخال الكومبيوتر الحي Table PC input panel .
- 3. نكتب بخط اليد (طريقة النمط الحر ) أية عبارة أو ملاحظة نريد ذكرها في المستند بأستخدام الفأرة مثلا أو أية طريقة أخرى الدعم متوفر لها في الحاسبة كالقلم أو غيره.

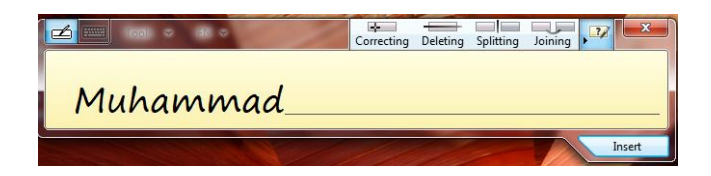

- 4. إذا لم يفهم النص المكتوب نكتب الكلمة البديلة أو نعيد كتابة الحروف غير الصحيحة.
	- 5. عند الأنتهاء ننقر زر إغلاق أو ننقر خارج الكلمات المكتوبة .
		- .6 ننقر إدراج Insert ألدراج النص فً البرنامج المفتوح.
- 7. بالضغط على مفتاح لوحة مفاتيح اللمس Touch keyboard تتحول النافذة في الشكل أعاله الى لوحة مفاتٌح اللمس كما فً الشـــــــــــــــــــــــــــــــــــــــــــــــــــــــــــــكل .

# Tools + AR + Esc 3 1 2 3 4 5 6 7 8 9 0 - E BKsp Home PgUp Tab **De Card Side Left** 8 2 2 3 V Pe End PgDn **Caps Capital Control of Contract Control Contract Pause** Ctrl # Alt

حيث يمكن إستخدامها بدلا من لوحة المفاتيح الملحقة بالحاسبة .

# <span id="page-21-0"></span>**كراتح يعادنح WRITING FORMULA**

لكتابة معادلة رياضية أثناء العمل في ملفات تتعلق بمواضيع علمية ۖ يجب أن يكون المستند المطلوب كتابة المعادلة فٌه مفتوح مسبقا وٌمكن إدخال المعادلة كما ٌأتـــــــــــــــــــــــــــــــــي :

- 1. نفتح أحد برامج مجموعة Microsoft office التي بمكن الكتابة بها مثل برنامج Word أو برنامج point Power أو ؼٌرها .
- 2. في مربع بحث القائمة إبدأ Start نكتب الحروف math ومن القائمة التي ستظهر نختار لوحة إدخال العمليات الر ياضية Math input panel .
	- 3. نستعمل أدوات الكتابة المتيسرة في الحاسبة كالقلم أو الفأرة أوغير ها .
- 4. إذا لم يفهم النص المكتوب ننقر الزر محو Erase أو الزر تراجع Undo أو نحدد الجزء غير الواضح ومن ثم نعيد الكتابة من جديد .

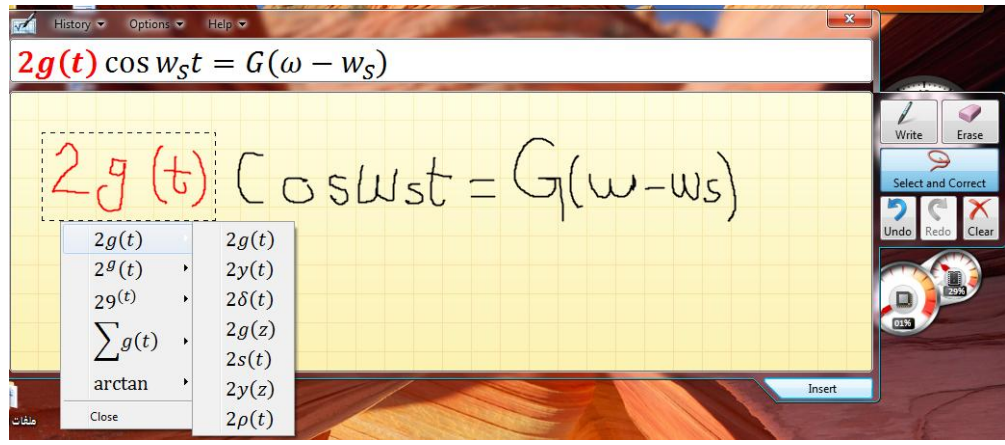

- 5. إذا ظهرت بعض الرموز أو المتغيرات في المعادلة بغير الشكل المطلوب ننقر الزر تحديد وتصليح Select and correct ونرسم حول المنطقة غير المفهومة ومن اللائحة التي ستظهر نختار البند الصحيح .
- 6. إذا تغيرت الصيغة الر ياضية بأكملها أو جزء كبير منها نرقر الزر تحديد وتصليح Select and correct ونرسم حول المنطقة وفي قائمة التصحيح نشير الى التصحيح الأر جح ويتم أختيار ه .
- 7. عندما نحصل على المعادلة بصيغتها الصحيحة ننقر في المستند في الموقع المطلوب إدراج المعادلة فيه وننقر الزر إدراج Insert .
	- 8. وأخيرا ننقر زر الأغلاق Close .

# <span id="page-22-0"></span>**كراتح يالحظاخ يهظقح WRITINGS NOTES STICKY**

إن الملاحظات الملصقة Sticky notes تعتبر طريقة رائعة لكتابة عنوان أو رقم هاتف أو خاطرة أو ملحوظة تخص موضوع معين أو فكرة للتذكير مبسوع سابق عبمكن كتابة مجموعة من هذه الملاحظات وبعثرتها أو ترتيبها على مسطح المكتب وفق رغبة المستخدم للحاسبة ويمكن إزالتها عندما تنتهي الحاجة منها .

ألنشاء هذه المالحظات نقوم بما ٌأتــــــــــــــــــــــــــــــــــــــــــــــــــــــــــــــــــــــــــــــــــــــي :

- 1. إذا لم تكن الملاحظات الملصقة Sticky notes ظاهرة في قائمة إبدأ Start يمكن كتابة الحروف Stic في شريط البحث ونختار الملاحظات الملصقة Sticky notes من القائمة لتشغلها
	- 2. نكتب نص الملاحظة المطلوبة التي ستحفظ تلقائيا لحين حذفها .
- 3. إذا كنا نود كتابة ملاحظة جديدة ننقر الزر + في أعلى صفحة الملاحظة فتظهر صفحة الملاحظة الجديدة التي نود كتابتها .
- 4. بمكن تغيير موقع الملاحظة المكتوبة الى حيث نريد وذلك بسح بها بوساطة الزر الأيسر للفأرة Mouse .
- 5. يمكن تغيير لون الملاحظة المكتوبة وذلك بنقرها بالزر الأيمن للفأرة Mouse ومن القائمة المنسدلة يمكن اختيار اللون المطلوب .

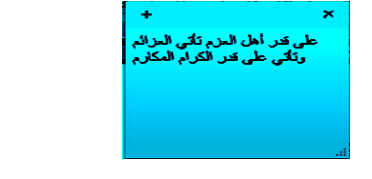

- 6. يمكن إستخدام القائمة المنسدلة للزر الأيمن لنسخ أو نقل أو حذف النص المنتقى .
- 7. بمكن حذف الملاحظة الملصقة وذلك بنقر الزر × في أعلى صفحة الملاحظة .

### <span id="page-22-1"></span>**ذكثيز انشاشح MAGNIFIER**

كلما تزداد دقة الشاشة يمكن وضع الكثير من الأيقونات والمجلدات والملفات عليها ولكن أحيانا يصعب رؤية الكثير من الأشياء الموضوعة على الشاشة لأنه بزيادة الدقة يصغر حجم

.1 بالذهاب الى قائمة إبدأ Start فً مربع البحث نكتب mag ومن القائمة التً ستظهر نختار مكبر Magnifier كما فً الشــــــــــــــــــــــــــــــــــــــــــــــــــــــــــــــــــــــكل.

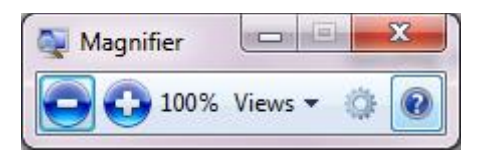

- 2. يمكن زيادة نسبة التكبير بالنقر على زر الجمع <mark>ل</mark>
- 3. يمكن تقليل نسبة التكبير بالنقر على زر الطرح
- 4. عندما يتغير شكل نافذة المكبر الى عدسة مكبر ة يمكن إستعادة الشكل السابق بالنقر داخل العدسة .
- 5. عند النقر على زر طرق العرض Views يمكن إختيار إحدى المعاينات الآتـــــــــــــة :
	- معاٌنة ملء الشاشة screen Full لتكبٌر محتوى الشاشة بأكمله .
		- معاينة العدسات Lens لأختيار قسم محدد من النافذة لتكبير ه .
	- معاينة الأرساء Docked لرؤية الناحية المكبرة من النافذة في نافذة مستقلة في أعلى الشاشة .
- معاٌنة ملء الشاشة screen full Preview لرؤٌة معاٌنة للشاشة ؼٌر المكبرة مع تمييز الناحية المكبرة ,هذا مع العلم إن هذه المعاينة يمكن إستخدامها عند إستخدام الهعابنة الأولى ملء الشاشة المذكورة أعلاه .

# <span id="page-23-0"></span>**ذكثيز اننض FONT GROW**

يمكن التحكم بحجم النص المعروض على الشاشة وتكبيره حسب ر غبة المستخدم كما يأتـــــي: .1 بالذهاب الى قائمة إبدأ Start فً مربع البحث نكتب dis ومن القائمة التً ستظهر نختار العرض Display كما فً الشـــــــــــــــــــــــــــــــــــــــــــــــــــــــــــــــــــــــكل.

 $24$ 

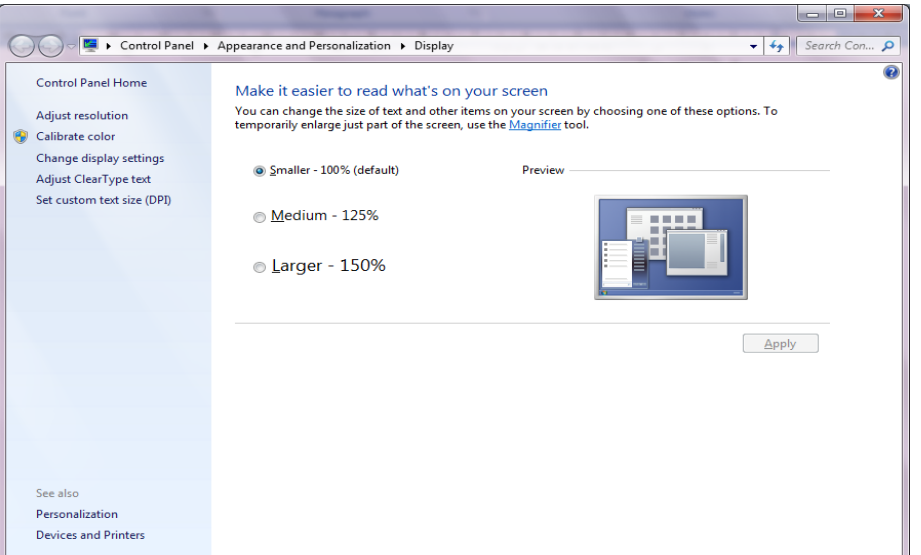

- .2 ننتق الحجم المطلوب للنص
- 3. إذا كنا لانرى النص الظاهر في النافذة ننقر تعيين حجم نص مخصص Set custom . Custom DPI setting أظهار نافذة إعداد DPI مخصص Custom DPI setting
	- .4 من النافذة التً ستظهر ننتق الحجم المطلوب للنص.
	- .5 ٌمكن سحب المسطرة للوصول الى حجم 500% للنص.
		- .6 ننقر موافق OK ثم تطبٌق Apply .
- 7. لتطبيق التغيير ات التي تم إجراؤها أعلاه نقوم بتسجيل الخروج من الحاسبة Log off ثم تسجيل الدخول من جديد Log on .

# <span id="page-24-0"></span>**األدواخ انذكيح GADGETS**

إن الأدوات الذكية Gadgets هي برامج صغيرة لطيفة تقوم بعملها المحدد سلفا من دون التدخل من قبل مستخدم الحاسبة حيث إنها تجلس بهدوء على سطح المكتب . ألضافة األدوات الذكٌة الى سطح المكتب نقوم بما ٌأتـــــــــــــــــــــــــــــــــــــــــــــــــــــــــــــي:

.1 ننقر بالزر األٌمن للفأرة Mouse فً مكان فارغ من سطح المكتب ومن القائمة المنسدلة نختار األدوات الذكٌة Gadgets كما فً الشــــــــــــــــــــــــــــــــــــــــــــــكل.

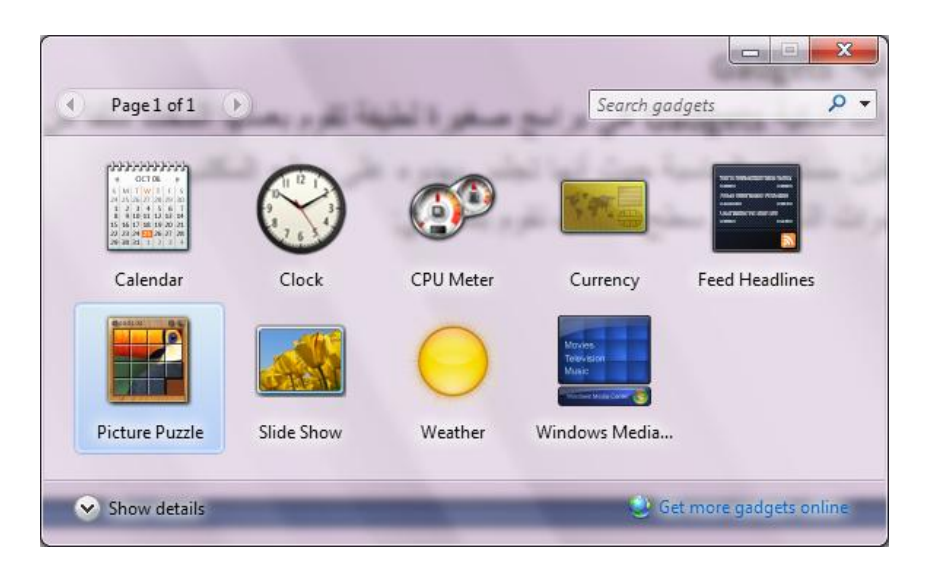

- 2. عند النقر على إظهار التفاصيل Show details يمكن إظهار تفاصيل كل أداة ذكية عند تحدبدها .
- 3. عند النقر على الحصول على مزيد من الأدوات الذكية عبر الأنترنيّ Get more gadgets online يمكن تنزيل أدوات ذكية أخرى من الأنترنيت .
	- 4. عندما نر بد أضافة أداة ذكبة الى سطح المكتب ننقر علبها نقر ا مز دوجا .
	- 5. لأزالة الأداة الذكية من سطح المكتب نشير إلهها وننقر زر الحذف الخاص بها .
- 6. لأز الة جميع الأدوات الذكية من سطح المكتب ننقر بزر الفأرة الأيمن في مكان فار غ من سطح المكتب ومن القائمة المنسدلة نشٌر الى عرض View ومن القائمة الفرعٌة ننقر إظهار الأدوات الذكية لسطح المكتب Show desktop gadgets لألغاء الأختيار .
- 7. عند النقر على زر إظهار سطح المكتب في شريط المهام ۖ يتم تصغير النوافذ المفتوحة وتتنزل على شريط المهام فيمكن مشاهدة الأدوات الذكية المعروضة على سطح المكتب وإن خاصرية إظهار سطح المكتب Aero peek تعمل بالأشارة الى زر إظهار سطح المكتب على شر بط المهام دون النقر عليه فبمكن رؤية الأدوات الذكية الموجودة خلف النوافذ الأخرى .

# <span id="page-25-0"></span>**OPERATION OF THE OLD PROGRAMS حًانقذي انثزايح ذشغيم**

إن البرامج القديمة مصممة للعمل مع إصدارات نظام التشغيل Windows السابقة وبالتالي فأنها لن تعمل بشكل صحيح مع نظام التشغيل Windows 7 . إن نظام التشغيل Windows 7 سيحاول تشعيل البرنامج الذي لايعمل بوساطة إعدادات يمكن أن تسهل عملية التشغيل للبرنامج وفي الوقت نفسه تحمي نظام التشغيل من الضرر الذي ممكن أن يلحق به. قد نحتاج في حالات قليلة الى تغيير الأعدادات لجعل البرنامج يتوافق مع نظام التشغيل وللقيام بذلك نجري الأعدادات اآلتًـــــــــــــــــــــــــــــــــــــــــــــــــــــــــــــــــــــــــــــــــــــــــــــــــــــــــــــــــــــــــــــ ـــــــة : .1 نحدد البرنامج الذي نروم تشؽٌله أما من قائمة إبدأ Start أو من مجلد .

.2 بالزر األٌمن للفأرة ننقر البرنامج ومن القائمة المنسدلة نختار الخصائص Properties

- 3. في تبويب التوافق Compatibility نؤشر مربع الأختيار لتشغيل البرنامج في وضعية التوافق .
	- 4. نحدد إصدار نظام التشغيل Windows الذي تم تصميم البرنامج للأشتغال معه .
- 5. نحدد مربعات الأختيار المناسبة لتطبيق القيود على العرض إستنادا الى وثائق البرنامج والملاحظات المجهزة من الجهة التي أصدرت البرنامج .
- 6. نؤشر مربع الأختيار الخاص بتشغيل هذا البرنامج بصفة مدير Run this program as an administrator إذا كنا متأكدين إن البرنامج لن يؤثر أو يسبب أذى للحاسبة .
- .7 ننقر موافق OK وبعد ذلك نحاول تشؽٌل البرنامج وإذا لم ٌشتؽل ٌجب إعادة األجراءآت السابقة مرة أخرى مع تغيير الأعدادات والم تابعة لحين إشتغال البرنامج .أما إذا وصلنا الى قناعة إن البرنامج لايشتغل في الحاسبة حتى مع تغيير الأعدادات فيجب مراجعة الجهة المجهزة للبرنامج للحصول على برنامج التشغيل الحديث أو تصحيحات أخرى .

# **النسخ األحتياطي للملفات وإنشاء صورة للنظام SYSTEM CREATING AND BACKUP IMAGE**

من الأشباء المهمة التي يمكن الاعتماد عليها في حماية الملفات والبرامج الموجودة في الحاسبة في حالة حدوث خلل أو إنهيار في نظام التشغيل هو عملية إجراء النسخ الأحتياطي للملفات Backup وألجراء ذلك نقوم بما ٌأتــــــــــــــــــــــــــــــــــــــــــــــــــــــــــــــــــــــــــي:

.1 بالذهاب الى زر Start ومنه الى مربع البحث نكتب Back ومن النافذة التً ستظهر ننقر Backup Setup فتظهر نافذة معالج Backup كما فً الشــــــــــــــــــــــــــــــــــــــــــــــــكل.

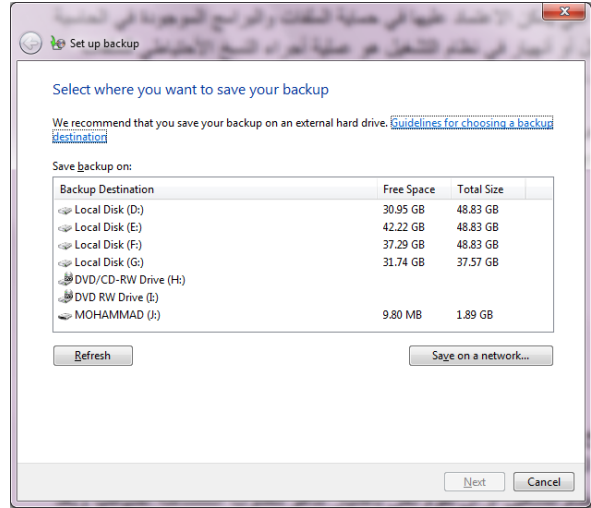

- .2 نختار موقع الخزن المطلوب وننقر Next.
- 3. في النافذة التي ستظهر يمكن أن نحدد هل يستخدم Windows المجلدات الأ فتر اضية وصورة لنظام التشغيل أو أن نقوم نحن بأختيار ماهو مطلوب إستنساخه إحتياطيا وبعد ذلك ننقر Next .
- 4. نحدد البنود المطلوب إجراء النسخ الأحتهلطي لها مع العلم بأنه يمكن تغيير البنود الموجودة بتكرار الخطوة السابقة .

ننقر Change schedule إذا أردنا تغيير كم مرة يتم النسخ الأحتياطي وفي أي وقت يتم و هل سيكون تلقائيا أم لا.

5. ننقر Save setting and run backup لتشغيل عملية النسخ الأحتياطي للمرة الأولى. 6. أما إذا أردنا إنشاء صورة للنظام Creating system image فمن النافذة التي ستظهر في الفقرة 1 أعلاه ننقر Create a system image لتشغيل معالج إنشاء صورة لنظام التشغيل . .7 نحدد موقع التخزٌن لصورة النظام ثم ننقر Next . 8. نحدد أجزاء القرص الصلب المطلوب شملها في الصورة ثم ننقر Next .

9. علينا مراجعة الأعدادات أعلاه التي قمنا بها قبل النقر على Start backup لأنشاء صورة النظام .

# <span id="page-27-0"></span>**إسرعادج انًهفاخ FILES RESTORE**

إذا أضعنا ملفات من الحاسبة في وقت سابق أو تم حذفها ۖ وأصبحت الحاجة ۖ إليها الآن .فأذا كنا قد أجر ينا عملية النسخ الأحتياطي للملفات يمكن ۖ إستعادة هذه الملفات من النسخة الأحتياطية Backup كما ٌأتـــــــــــــــــــــــــــــــــــــــــــــــــــــــــــــــــــــــــــــــــــــــــــــــــــــــــــــــــي:

- .1 من نافذة restore and Backup ننقر files my Restore لتشؽٌل معالج إستعادة الملفات .
- 2. نحدد عملية البحث إما البحث عن ملفات محددة أو الأستعر اض بحثا عن الملفات أو األستعراض بحثا عن المجلدات .
	- .3 نحدد الملفات أو المجلدات المطلوبة وعندما ننقر Search ننقر بعدها OK .
- .4 إذا نقرنا files for Browse ننقر بعدها files Add ألضافة الملفات المنتقاة الى البنود المطلوب إستعادتها.
- .5 إذا نقرنا folders for Browse ننقر بعدها folder Add ألضافة المجلدات المنتقاة الى البنود المطلوب إستعادتها .
	- .6 ننقر الزر Search أو الزر Browse للبحث عن أي ملفات أو مجلدات مطلوبة ألضافتها الى البنود المطلوب إستعادتها .
- 7. ننقر Next ونحدد الموقع المطلوب الأستعادة إليه أما الموقع الأصلي أو أي موقع آخر نحدده .
	- .8 ننقر Restore ألجراء عملٌة األستعادة .

# <span id="page-28-0"></span>**إنغاء ذنظية تزنايح PROGRAM UNINSTALL**

إن عملية إلغاء تنصيب برنا مج من الحاسبة تتم وفق الأدوات الموجودة في نظام التشغيل حيث إن نظام التشغيل Windows 7 يتعقب جميع الملفات الخاصة بالبرنامج المطلو ب إلغاء تنصٌبه وٌقوم بأزالتها من الحاسبة وألجراء ذلك نقوم بما ٌأت ـــــــــــــــــــــــــــــــــــــــــــــــــي:

- نغلق جميع البرامج التي في حالة تشغيل في الحاسبة .
- بالذهاب الى زر Start ومن القائمة نختار لوحة السٌطرة panel Control ومن هذه اللوحة من قسم البرامج Programs نختار إلؽاء تنصٌب البرامج Uninstall programs ألظهار النافذة features and Programs كما فً الشـــــــــــــــــــكل .

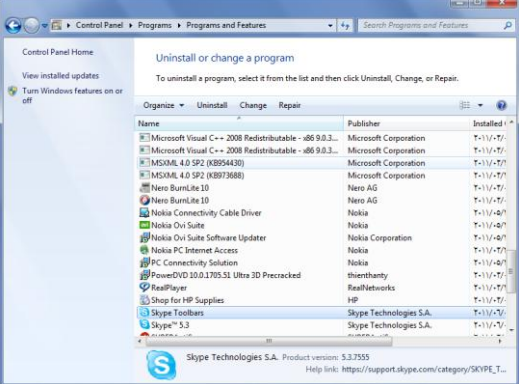

- ه نختار البرنامج المطلوب إلغاء عملية تنصيبه .
- فً الشكل أعاله نقوم بما ٌأتـــــــــــــــــــــــــــــــــــــــــــــــــــــــــــــــــــــــــــــــــــــي:
	- 1. عند النقر على Uninstall نقوم بألغاء تنصيب البرنامج .
- 2. عند النقر على Change (إن كان متوفرا ) يمكن تعديل عناصر البرنامج أو إصلاح التنصيب .
- 3. عند النقر على Repair (إن كان متوفرا) بمكن تصحيح الأخطاء في البرنامج وإعادة تنصببه.

 فً حالة طلب تأكٌد العمل ٌجب القٌام بذلك وإذا إشتؽل برنامج آخر وقدم مجموعة من الأعمال بمكن إستعمال هذا البرنامج لألغاء تنصيب البرنامج المطلوب أو لأصلا ح عملية التنصيب .

● علينا الأنتظار حتى إنتهاء عملية إزالة التنصيب أو تعديل البر نامج و عند ذاك يمكن . Programs and features .

**ملاحظة**:هناك طرق عدة لألغاء تنصيب البرامج فمنها مايعرض الزر Uninstall فقط ومنها ماٌعرض الزر Change والزر Repair ومنها ماٌعرض الزر .Uninstall/Change

# <span id="page-29-0"></span>**خياراخ انثحث OPTIONS SEARCH**

عندما نر بد الوصول الى ملف أو بر نامج مخزون في الحاسبة منذ فتر ة طويلة والانتذكر موقع الخزن بالضبط فيمكن الأستعانة بميزة البحث الموجودة في نظام التشغيل التي يمكن تخصيصها وفقا لأحتياجاتنا للحصول على الموازنة بين سرعة البحث والقدرة على إيجاد الملف الهطلوب. لضبط خٌارات البحث نقوم بما ٌأتـــــــــــــــــــــــــــــــــــــــــــــــــــــــــــــــــــــــــــــــــــــــــي:

.1 بالذهاب الى زر إبدأ Start والضؽط علٌه بالزر األٌمن للفأرة Mouse من القائمة المنسدلة نختار فتح نافذة المستكشف Open windows explorer ومنها ننقر تنظيم Organize ومن القائمة المنسدلة نختار المجلد وخيارات البحث Folder and search options فتنبثق النافذة فً الشكل اآلتــــــــــــــــــــــــــــــــــــــــــــــــــــــــــــــــــــــي:

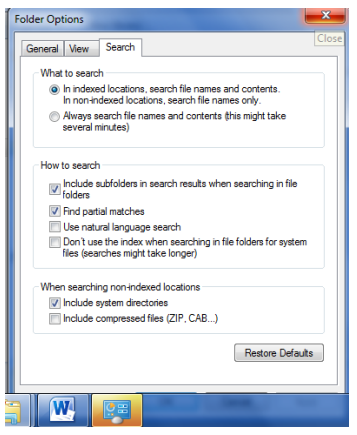

- 2. بالذهاب الى التبويب بحث Search علينا تحديد عملية البحث عن الملفات في كل مكان ومحتويات الملفات في الأماكن المفهرسة أو البحث عن الملفات ومحتوياتها في كل مكان
- 3. من مجموعة كيفية البحث How to search يمكن إختيار الخيارات المناسبة لعملية البحث .
- 4. من المجموعة الأخيرة يمكن تحديد عملية البحث في ا لدلائل التي تحتوي على ملفات النظام أو البحث في محتويات الملفات المضغوطة .
- 5. كلما ضيقنا نطاق البحث كلما كان الوقت المستغرق لعملية البحث أقل والحصول على النتائج أسهل .
	- 6. بعد الأنتهاء من تحديد الخيارات نضغط OK .

#### <span id="page-29-1"></span>**خياراخ انفهزسح OPTIONS INDEXING**

إن نظام التشغيل Windows 7 يستغل فرصة عدم إستعمال جميع الموارد المتوفرة في الحاسبة لينشيء فهرسا بالمجلدات والملفات ومحتوياتها حيث بمكن ﴿ استعمال ذلك الفهرست لتسرٌع عملٌات البحث فً الحاسبة وللتحكم بخٌارات الفهرسة نقوم بما ٌأت ــــــــــــــــــــــــــــــي: 1. بالذهاب الى قائمة إبدأ Start وفي مربع البحث نكتب Index ومن القائمة التي ستظهر نختار خٌارات الفهرسة option Indexing كما فً الشــــــــــــــــــــــــــــــــــــــــكل .

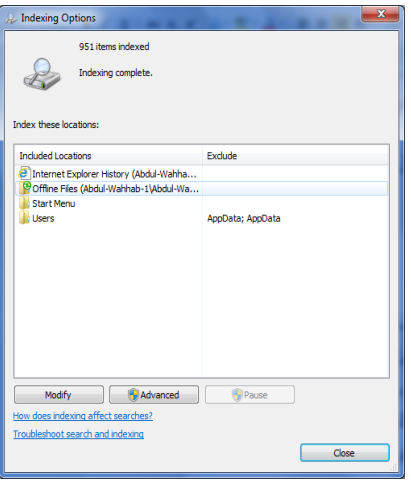

2. عند النقر على Modify تنبثق نافذة مواقع الفهرسة Indexed locations كما في الشــــــــــــــــــــــــــــــــــــــــــــــــــــــــــــــــــــــــــــــــــــــــــــــــــــــــــــــــــــــــكل .

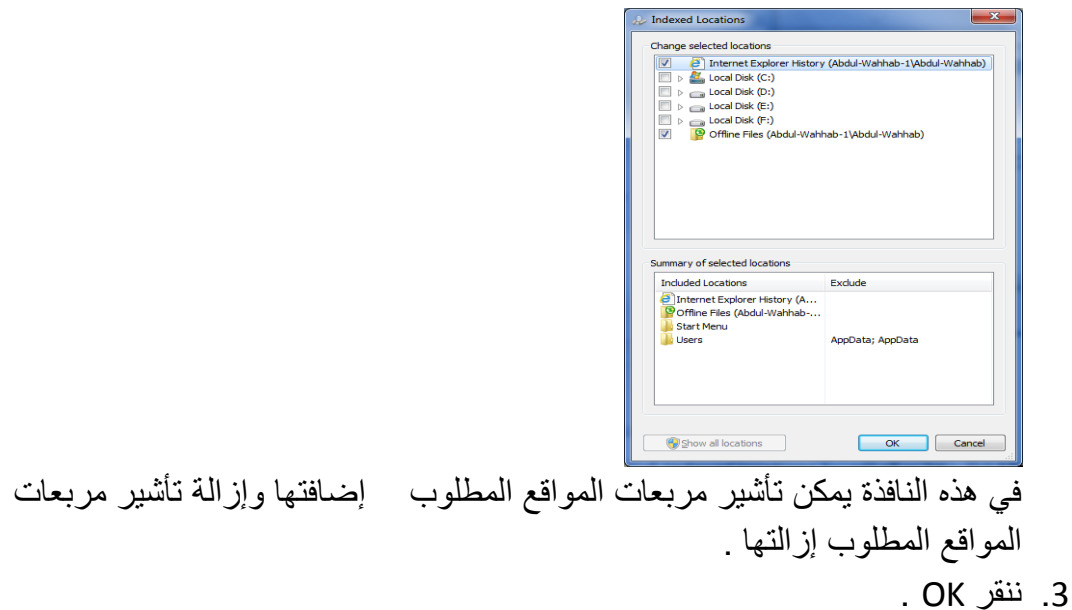

- 4. عند النقر على Advanced تنبثق نافذة الخيارات المتقدمة Advanced options التي فيها يمكن تحديد فهرسة الملفات المشفرة أو الملفات من نوع محدد أو فهرسة الكلمات المحتوية على علامات صوتية أو غير ذلك.
	- .5 ننقر OK ثم Close .

# <span id="page-31-0"></span>**يذافع اننىافذ DEFENDER WINDOWS**

إن هذا البرنامج م ن البرامج المهمة الملحقة التي تشتغل في خلفية نظام التشغيل ... . هذا البرنامج يبحث في الحاسبة عن البرامج المؤذية التي تم تثبيتها في الحاسبة عن غير قصد أو عن طريق الأتصال بشبكة الأنترنيت .

يمكن إجراء تعديلات على عمل المدافع Defender لتحديد متى يقوم بعملية المسح على الحاسبة وما الذي يمسحه وإذا صادف إن ملفا شريرا قد شق طريقه الى الحاسبة فأن المدافع يقوم بعملٌة مسح شامل للحاسبة بشكل فوري ولتطبٌق هذه الخٌارات نقوم بما ٌأت ـــــــــــــــــــــــــــــي:

.1 بالذهاب الى زر إبدأ Start فً مربع البحث فً هذه النافذة نكتب Defend ومن القائمة التي ستظهر نختار مدافع نظام التشغيل Windows defender كما في الشكل .

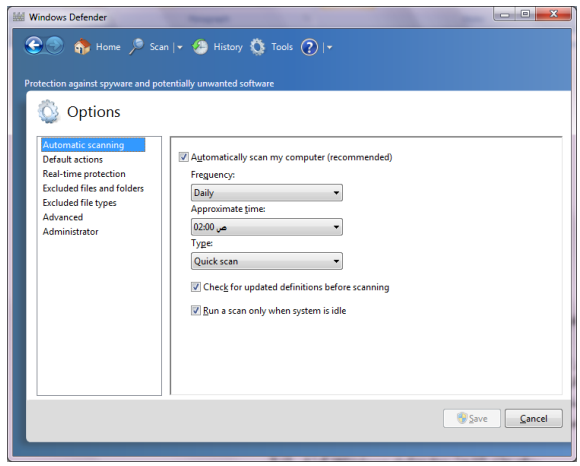

- 2. عند النقر على الأدوات Tools في القسم الأدوات والأعدادات Tools and settings ننقر الخيارات Options .
	- 3. ننقر المسح التلقائي Automatic scanning ثم ننقر الخيار إمسح ا لحاسبة تلقائيا Automatically scan my computer لتنشيط المسح التلقائي للحاسبة بأختيار تردد وتوقيت ونوع المسح التلقائي المطلوب .
- 4. ننقر الأعمال الأفتراضية Default actions لتغيير الأعمال التي تجري عند إكتشاف شًء.
- 5. ننقر الوقت الحقيقي للحماية Real time protection لنحدد ما إذا كانت الملفات ستمسح عند تنزيلها أو أن البرامج ستمسح عند تشغيلها .
- .6 ننقر الملفات والمجلدات المستثناة folders and files Excluded وأنواع الملفات المستثناة Excluded files types لنحدد البنود التي تستثنى من المسح .
- 7. ننقر م تقدم Advanced لتحديد الأشياء التي يجب أن تمسح و كيفية المسح و هل يجب إنشاء نقطة إستعادة قبل أن يتصرف المدافع Defender على البنود التي يتم أكتشافها .
- 8. ننقر المدير Administrator لتشغيل أو تعطيل المدافع Defender ولأظهار أو إخفاء نتائج المسح لبقية مستخدمي هذه الحاسبة .
	- 9. بعد إستكمال جميع الأجراءآت الآنفة الذكر نضغط على الزر Save .

### <span id="page-32-0"></span>**ذحذيث نظاو انرشغيم UPDATE WINDOWS**

يمكن إجراء تحديث تلقائي بشكل مستمر على نظام التشغيل بشرط وجود وإتصال بشبكة األنترنت وٌتم ذلك كما ٌأتــــــــــــــــــــــــــــــــــــــــــــــــــــــــــــــــــــــــــــــــــــــــــــــــــــي:

.1 بالذهاب الى زر إبدأ Start فً مربع البحث فً هذه النافذة نكتب Upd ومن القائمة التً ستظهر نختار update Windows كما فً الشــــــــــــــــــــــــــــــــــــــــــكل .

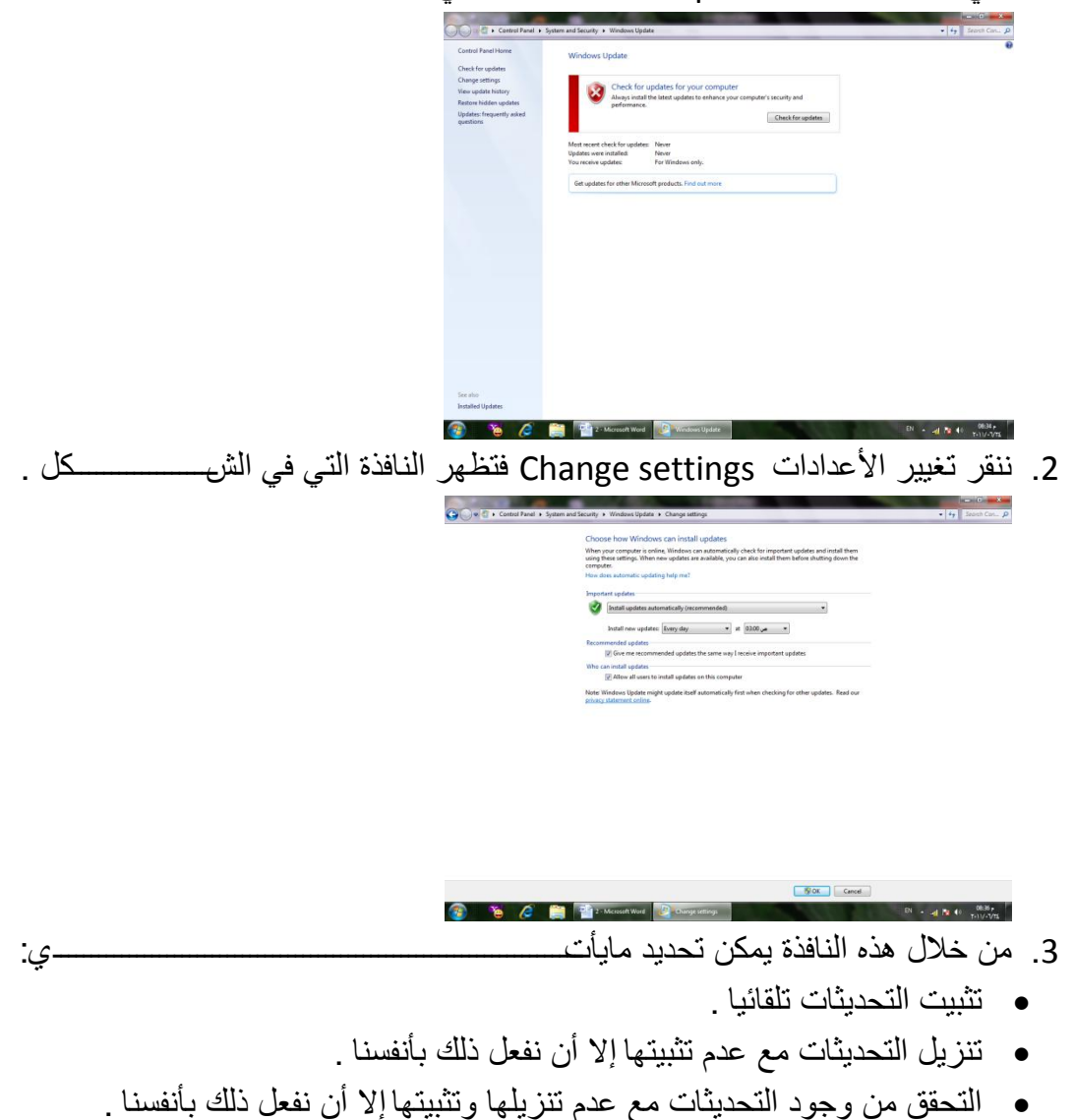

- <span id="page-33-0"></span>عدم التحقق من وجود التحدٌثات .
- 4. في حالة إختيار تثبيت التحديثات تلقائيا يجب إختيار اليوم والوقت اللذين ستكون الحاسبة فيهما في حالة تشغيل ولكن بدون عمل .إذا كانت الحاسبة في حالة سبات Sleep أو في حالة عدم تشغيل Off في الوقت المحدد للتحديثات فأن عملية التحديث تتم عند إيقاظ الحاسبة أو تشغلها .
	- 5. يمكن إختيار أو إلغاء المربعات الموجودة في أسفل النافذة لأختيار أنواع أخرى من التحديثات كتحديثات شر كة مايكر وسوفت Microsoft update .
		- 6. بعد إستكمال جميع الأجراءآت الآنفة الذكر نضغط على الزر Save .

# **ذخظيض يسركشف اننىافذ EXPLORER WINDOWS CUSTOMIZE**

إن مستكشف النوافذ هو من الوسائل المهمة الملحقة بنظام التشغيل التي يمكن الأستفادة منها في الوصول الى الملفات والمجلدات ومحركات الأقراص والبرامج الموجودة في الحاسبة . يمكن تخصيص مستكشف النوافذ ليعمل بالطريقة التي تناسب مسرر رغبة المستخدم ،حيث يمكن إختٌار إستعمال نافذة واحدة أو عدة نوافذ عند إستعراض مواضع الحاسبة و إختٌار إستعمال نقرة واحدة أو نقرتين لفتح الملفات والمجلدات وغير ذلك يمكن إجراء عملية تخصيص مستكشؾ النوافذ كما ٌأتـــــــــــــــــــــــــــــــــــــــــــــــــــــــــــــــــــــــــــــــــــــــــــــــــــــي :

1. ننقر الزر تنظيم Organize في المجلد المطلوب ومن القائمة المنسدلة نختار خيارات المجلد والبحث Folder and search options لتظهر نافذة خيارات المجلد options Folder كما فً الشـــــــــــــــــــــــــــــــــــــــــــــــــــــــــــــــــــــــــــكل :

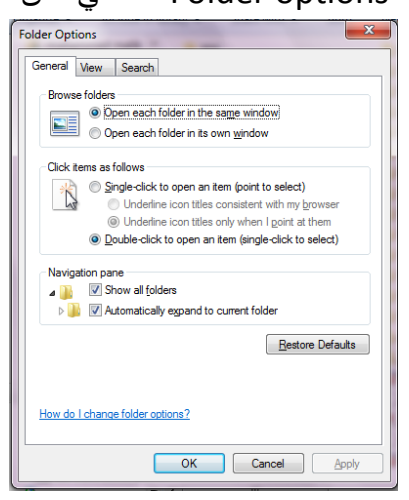

- 2. في التبويب عام General هل تفتح جميع المجلدات في النافذة ذاتها أو يتم أستعمال نافذة خاصة لكل مجلد .
- 3. إذا كنا نريد أن نفتح الملف أو المجلد بنقرة واحدة نختار الخيار الأول وهنا يجب تحديد كيف تتم عملية تسطير نص الآيقونة .ونختار الخيار الثاني إذا كنا نر يد عملية الفتح تتم بنقر تين .
- 4. إذا كنا نريد إظهار جميع المجلدات حتى الشخصية منها في لوح التنقل Navigation pane ننقر مربع الأختيار الأول ،أما إذا كنا نريد توسيع لوح التنقل لأظهار جميع المجلدات الفر عية المتواجدة في المستوى ذاته ننقر مربع الأختيار الثاني .
- 5. في التبويب عرض View نختار مربعات الأختيار التي نريدها ونحذف مربعات األختٌار التً النرٌدها كما فً الشــــــــــــــــــــــــــــــــــــــــــــــــــــــــــــــــــــــــكل .

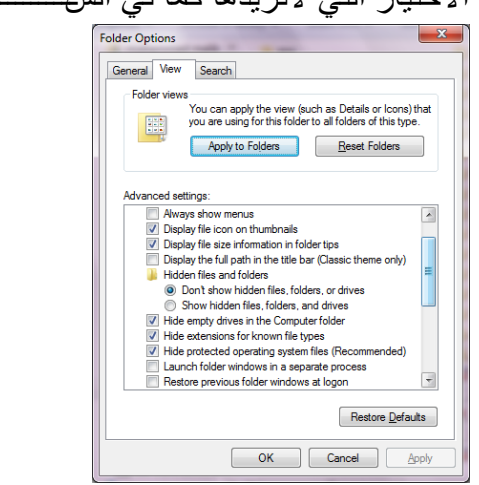

6. بعد إستكمال جميع الأجر اءآت الآنفة الذكر نضغظ على الزر OK .

# <span id="page-34-0"></span>**انرحكى تثذء انرشغيم STARTUP CONTROL**

إذا لم تجر الأمور على مايرام عند بدء تشغيل الحاسبة بمكن إستعمال أحد الأجراءات العديدة التي يوفر ها نظام التشغيل Windows 7 لتحديد طبيعة الخطأ أو لتشغيل الحاسبة بالمميز ات الدنيا لنظام التشغيل لنتمكن من تعديل أو إستعادة الأعدادات ليعود نظام التشغيل الى العمل بشكل صحٌح وٌمكن القٌام بذلك كما ٌأتـــــــــــــــــــــــــــــــــــــــــــــــــــــــــــــــــــــــــــــــــــــــــــي:

- 1. نعيد تشغيل الحاسبة من جديد بالضغط على إعادة التشغيل Restart الى أن تظهر النافذة Windows error recovery وفيها نضغط Enter لبدء التشغيل في الصيغة الأعتيادية . إذا لم تشتغل الحاسبة بالشكل الصحيح نعيد عملية إعادة التشغيل من جديد Restart وننتظر ظهور النافذة recovery error Windows تارة أخرى .
- .2 بوساطة مفتاح السهم العلوي من لوحة المفاتٌح Keyboard ننقر على الوضع اآلمن Safe mode ورضغط المفتاح Enter وننفذ التغيير ات لتصحيح المشكلة .
	- 3. نعيد تشغيل الحاسبة من جديد لنرى إن كانت تشتغل بشكل صحح الآن أم لا.
- 4. إذا لم تشتغل الحاسبة بشكل صحيح نعيد عملية ﴿ إعادة التشغيل مرة أخرى ﴾ Restart وعندما يبدأ نظام التشغيل بالتحميل نضغط على المفتاح F8 بأستمرار لتظهر قائمة خيارات إستنهاض نظام التشغيل المتقدمة ومنها نختار الأعدادات المختلفة لنجعل نظام التشغيل بتمكن من العمل .

الجدول الآتي يبين خيارات بدء تشغيل الأسترجاع من أخطاء نظام التشغيل Windows .

mode Safe ٌشتؽل من دون األتصاالت الشبكٌة ومن دون معظم سائقٌه.

- networking with mode Safe ٌشتؽل مع األتصاالت الشبكٌة لكن من دون معظم سائقته
- prompt command with mode Safe ٌشتؽل من دون األتصاالت الشبكٌة ومن دون معظم سائقيه لكن مع موجه الأوامر فقط .
	- normally windows Start ٌشؽل نظام التشؽٌل بأفتراض عدم وجود أي خطأ .

هناك مجمو عة خيار ت إضافية بأستعمال قائمة خيار ات إستنهاض نظام التشغيل المتقدمة و هي:

- logging boot Enable الذي ٌشتؽل كالعادة وٌسجل معلومات بدء التشؽٌل فً الملؾ (txt.ntbtlog (الموجود فً المجلد Windows .
- سائق بأستعمال كالعادة شتؽلٌ الذي Enable low- resolution video mode الفديو VGA الأساسي فقط .
- configuration good known Last الذي ٌشتؽل كالعادة بأستعمال األعدادات المخزنة في السجل عندما تم إيقاف تشغيل الحاسبة بشكل صحيح لآخر مرة.
- mode Debugging ٌشتؽل كالعادة لكنه ٌرسل معلومات إزالة العلل الى حاسبة أخرى عبر كيبل تسلسلي.
- من الحاسبة منعٌ الذي Disable automatic restart on system failure معاودة الأشتغال بشكل متكر ر إذا كان يحصل عطل في النظام كلما عادت الحاسبة الى الأشتغال
- enforcement signature driver Disable الذي ٌتٌح تحمٌل جمٌع السائقٌن حتى لو كانوا لايملكون التواقيع الملائمة .

# <span id="page-35-0"></span>**إسرعادج اننظاو RESTORE SYSTEM**

إن إستعادة النظام تعني العودة بالحاسبة الى تأريخ سابق دون ضبياع الملفات الشخصية الموجودة فيها .إن برنامج إستعادة النظام يقوم بالتحري عن التغييرات التي جرت على الحاسبة في جميع الأوقات وضمن فترات زمنية محددة بتكوين نقاط أستعادة Restore points قبل حدوث التغييرات لخزن حالات الحاسبة وهذه الميزة تعتبر من الميزات المهمة في نظام التشغيل حيث إنها يمكن أن تحل لنا العدي د من المشاكل في نظام التشغيل .<br>يحمل المساحل المنظمات المنافسة التشكُّل . ٌمكن الوصول الى نافذة إستعادة النظام كاآلتــــــــــــــــــــــــــــــــــــــــــــــــــــــــــــــــــــــــي:

Start  $\rightarrow$  All programs  $\rightarrow$  Accessories  $\rightarrow$  System tools  $\rightarrow$  system Restore.

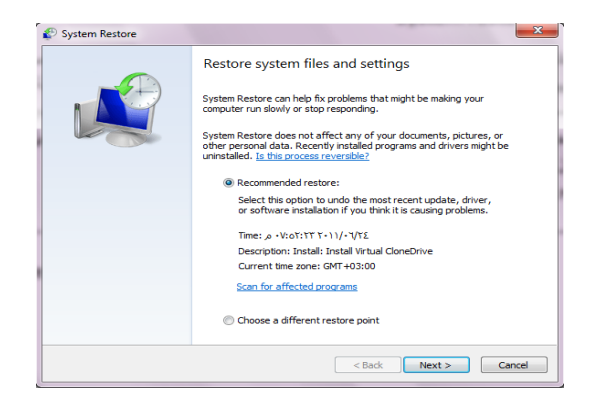

- فً النافذة فً الشكل أعاله بعد النقر على Next ٌمكن معاٌنة التوارٌخ واألوقات ونقاط الأستعادة المتوفرة حيث بمكن إختيار نقطة إستعادة بتأريخ قبل حصول المشكلة أو نقطة إستعادة تم إنشاءها قبل تنفيذ العمل الذي سبب المشكلة .
	- . Next ننقر
- معابنة المعلومات عن نقطة الأستعادة والتأكد بأنها نقطة الأستعادة المطلوب إستعمالها .
- ٌمكن التراجع بالنقر على Back ألختٌار نقطة إستعادة جدٌدة أو ننقر Finish ألجراء عملية الأستعادة

# <span id="page-36-0"></span>التحكم بحجم الصوت SOUND VOLUME ADJUSTMENT

يمكن التحكم بحجم الصوت الصادر من السماعات الملحقة بالحاسبة وتكييفه وفق ريخبة المستخدم كما ٌأتــــــــــــــــــــــــــــــــــــــــــــــــــــــــــــــــــــــــــــــــــــــــــــــــــــــــــــــــي :

- ننقر آيقونة الصوت في ناحية الأعلام Notification area في شريط المهام Task . bar
- نسحب الشريط المنزلق لتغيير حجم الصوت أو ننقر زر الكتم لكتم الصوت أو إعادته .
- بالنقر على آٌقونة جهاز األخراج الصوتً تفتح نافذة خصائص السماعات Speaker properties حيث بمكن إجراء التغيير ات المطلوبة على الصوت من خلالها .
- بالنقر على الخالط Mixer تظهر نافذة خالط مستوى الصوت mixer Volume كما فً الشـــــــــــــــــــــــــــــــــــــــــــــــــــــــــــــــــــــــــــــــــــــــــــــــــــــــــــــــــكل .

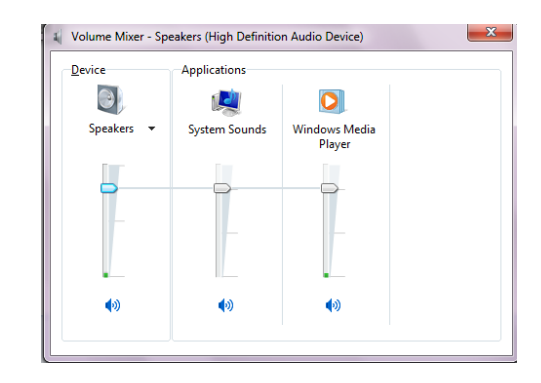

ٌمكن تعدٌل حجم الصوت للجهاز Device .

- ٌمكن تعدٌل حجم الصوت لؤلحداث المستعملة مع الحاسبة sounds system .
	- ٌمكن تعدٌل حجم الصوت لكل برنامج مشتؽل .
- يمكن تعطيل(كتم) الصوت لأي حدث من الأحداث بالنقر على زر الكتم الموجود في الأسفل
	- بعد األنتهاء من جمٌع األجراءات المطلوبة نؽلق النافذة .

<span id="page-37-0"></span>**إنشاء ذزكيثح فنيح خاطح ننظاو األصواخ THEME SOUND PRIVATE A CREATE**

بصفتك مالكا للحاسبة التي تستعملها في أعمالك اليومية فيمكنك ترت ي العديد من الأجراءات الخاصة بالحاسبة وجعلها مناسبة لذوقك و لإسوبك في العمل ومن هذه الأجر اءات تعدٌل نظام األصوات فً الحاسبة وذلك كما ٌأتـــــــــــــــــــــــــــــــــــــــــــــــــــــــــــــــــــي :

.1 بالنقر بالزر األٌمن click Right للفأرة Mouse فً مكان فارغ من سطح المكتب ومن القائمة المنسدلة نختار تخصيص Personalize لتظهر لنا نافذة إضفاء طابع شخصً Personalization كما فً الشـــــــــــــــــــــــــــــــــــــــــــــــــــــــــــــكل .

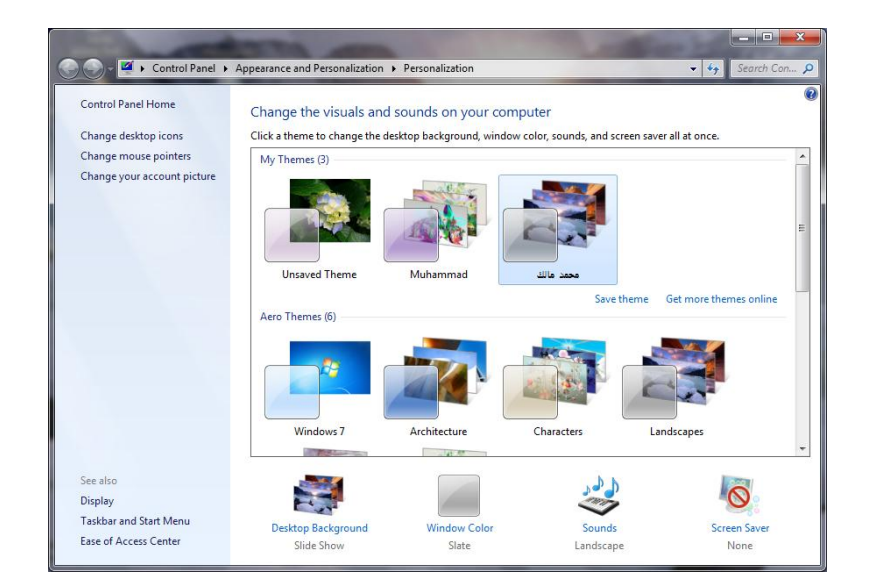

2. في هذه النافذة نختار التركيبة الفنية المطلوب تعديلها وبالنقر على آيقونة الصوت<br>Sound تظمر نافذة الصوت Sound كما في الش Sound تظهر نافذة الصوت Sound كما فً الشـــــــــــــــــــــــــــــــــــــــــــــــــكل .

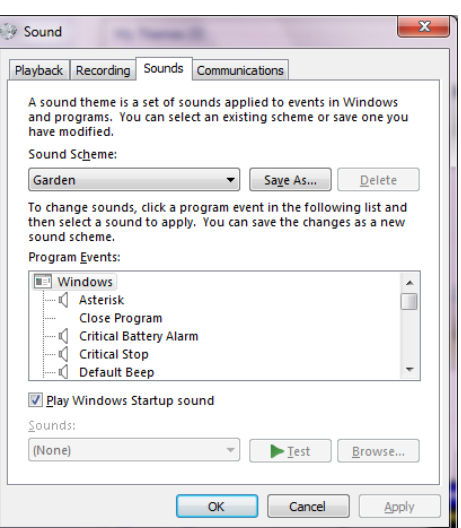

- 3. من المربع الخاص بنظام الأصوات Sound scheme يمكن إختيار نظام صوتي من األنظمة الموجودة .
	- 4. من مربع أحداث البرنامج Program events يمكن إختيار أي حدث معلم برمز الصوت (السماعة).
		- 5. بالنقر على زر الأختبار Test يمكن معاينة الصوت قبل تطبيقه .
- 6. يمكن إلغاء الصوت الذي يظهر في بداية تشغيل الحاسبة بمسح الأشارة من مربع Play . windows startup sound
	- .7 عندما ٌستقر الرأي على نظام الصوت المطلوب ننقر موافق OK .
- 8. بعد ذلك ننقر حفظ التركيبة الفنية Save theme ونحدد إسما لها وننقر الزر حفظ . Save

# <span id="page-38-0"></span>**SET THE DEFAULT PRINTER األفرزاضيح انطاتعح ذحذيذ**

أثناء العمل مع نظام التشغيل Windows بجميع إصداراته بمكن تنصيب عدة طابعات على الحاسبة وتكون إحدى هذه الطابعات هي الطابعة الأفتراضية في الحاسبة حيث إنها تكون جاهزة للطباعة حالما ننقر على الأمر طباعة Print في البر نامج المفتوح في الحاسبة .

ٌمكن تؽٌٌر الطابعة األفتراضٌة للحاسبة كما ٌأتــــــــــــــــــــــــــــــــــــــــــــــــــــــــــــــــــــي:

.1 من القائمة إبدأ Start ننقر على األجهزة والطابعات printers and Devices فتظهر النافذة الآتية التي رشاهد فيها الطابعة الأفتر اضية عليها أشارة كما في الش\_\_\_\_\_\_\_\_كل.

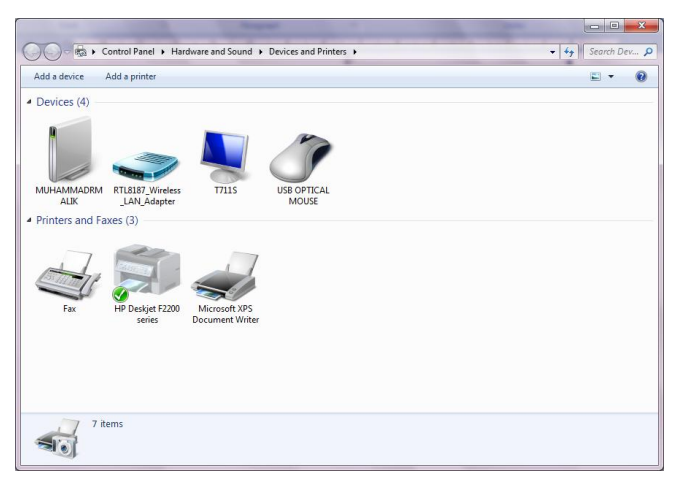

- 2. لتغيير الطابعة الأفتراضية ننقر بالزر الأيمن للفأرة Mouse على الطابعة المطلوب جعلها كطابعة إفتراضية ومن القائمة المنسدلة نختار تعيين كطابعة إفتراضية Set as . default printer
- 3. عندما ننتهى من الأجراء في الفقر ة السابقة نغلق نافذة الأجهز ة والطابعات المبينة أعلاه.

# <span id="page-39-0"></span>**حساتاخ انًسرخذيين ACCOUNTS USER**

إذا كانت الحاسبة تستخدم من قبل عدة أشخاص فأن الأعدادات الموجودة في الحاسبة قد تتغير بشكل عرضي مما يؤدي الى فقدان الخصوصية في العمل والأطلاع على الملفات الشخصية التي قد تكون محفوظة في الحاسبة ... للتخلص من هذه المشكلة نستخدم حسابات المستخدمين التي تمزحنا بعض الخصائص المهمة منها:

- 1. حماية الأعدادات الخاصبة بالحاسبة .
- .2 إمتالك مجلد Documents خاص بالمستخدم .
- 3. يمكن إعداد كلمة سر Pass word خاصة لكل مستخدم لحماية ملفاته ومجلداته .
- 4. يكون تسجيل الدخول Log on بشكل سريع والتنقل بين المستخدمين Switching دون إغلاق البر امج .

إن حسابات المستخدمين الموجودة في نظام التشغيل ثلاثة أنواع هي :

- حساب المدير Administrator account الذي يمكنه التصرف بجميع الأعدادات الخاصة بالحاسبة مثل نظام التشغيل Windows وتنصيب البرامج وإزالتها من الحاسبة إضافة الى السيطرة على الحسابات الأخرى في الحاسبة .
- الحساب القٌاسً account Standard الذي ٌسمح لمستخدم الحاسبة بتؽٌٌر القلٌل من الأعدادات والوصول الى حسابه الخاص ولكنه لايتمكن من تغيير حسابات المستخدمين الآخرين ولا الوصول الى ملفاتهم الموجود ة في مجلد My documents الخاصة بهم .
	- حساب الضٌؾ account Guest الذي ٌستطٌع إستخدام البرامج الموجودة فً الحاسبة فقط أي إنه شخص لايملك حسابا في الحاسبة ويستطيع كل شخص أن

يستخدمه إذا كان مفعلا ON ويمكنه تشغيل البرامج الموجودة في الحاسبة لكن لايمكنه تثبيت بر امج جديدة أو تنفيذ تغيير ات على نظام التشغيل .

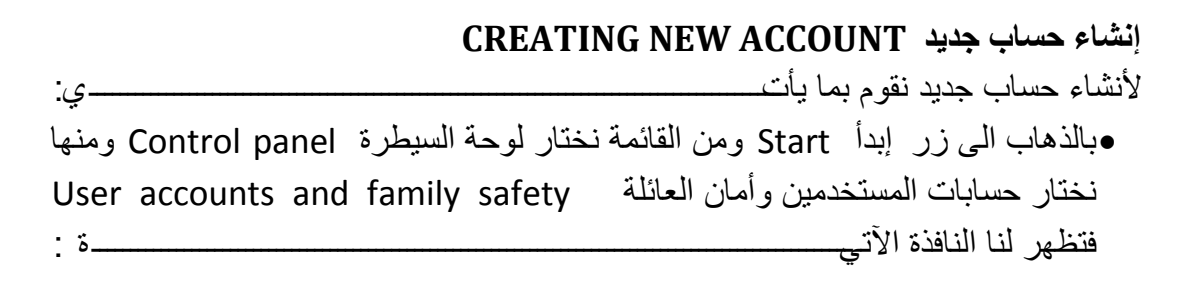

<span id="page-40-0"></span>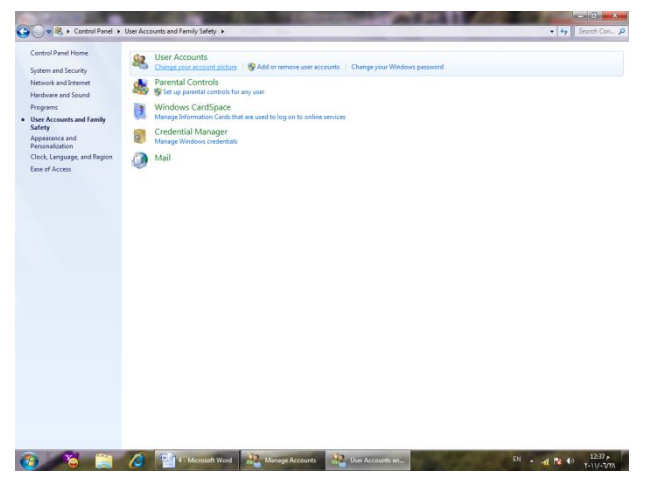

فً هذه النافذة عند النقر على accounts user remove or Add تظهر لنا النافذة الآتى **Chairman Mark Control Penel & Livera The multiplement malik** advisionted and the state of the state of the state of the state of the state of the state of the state of the state of the state of the state of the state of the state of the state of the state of Guest *CONTRACTOR* من هنا يمكن إنشاء حساب جديد بالنقر على إنشاء حساب جديد Create new account

فتظهر نافذة إنشاء حساب جدٌد كما فً الشــــــــــــــــــــــــــــــــــــــــــــــــــــــــــــــــكل .

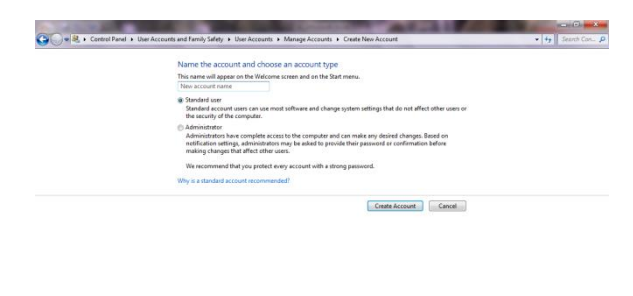

في هذه النافذة نعطي إسما للحساب الجديد ونحدد نوعه إما حساب مدير Administrator account أو حساب قٌاسً account Standard ثم ننقر على إنشاء الحساب Create account فتظهر آٌقونة الحساب الجدٌد كما فً الشـــــــــــــــــــــــــــــــــــــــــــــــــكل .

**Contribution of the Contribution of the Contribution Accord** 

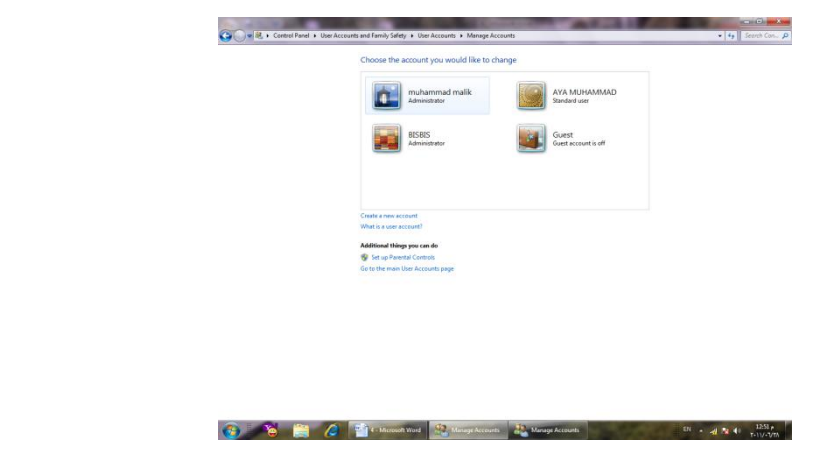

# <span id="page-41-0"></span>**انىطىل انى حساتاخ انًسذخذيين ACCOUNTS USER THE TO GOING**

للوصول الى حسابات المستخدمٌن نقوم بما ٌأتــــــــــــــــــــــــــــــــــــــــــــــــــــــــــــــــــــي : .1 بالذهاب الى زر إبدأ Start ومن القائمة إبدأعند النقر على صورة الحساب فً أعلى القائمة تظهر نافذة حسابات المستخدمين User accounts كما في الش\_\_\_\_\_\_\_\_\_\_\_كل .

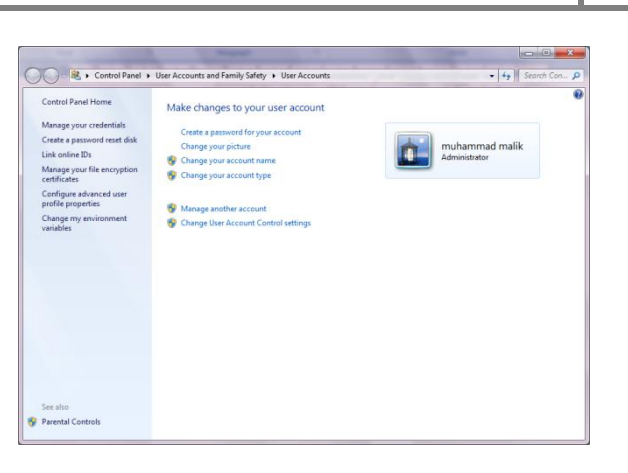

2. عند النقر على إدارة حساب جديد Manage another account تظهر نافذة إدارة الحسابات Manage accounts التي نستطيع فيها إدارة الحسابات الموجودة كما في الشـــــــــــــــــــــــــــــــــــــــــــــــــــــــــــــــــــــــــــــــــــــــــــــــــــــــــــــ ـــــــــــكل.

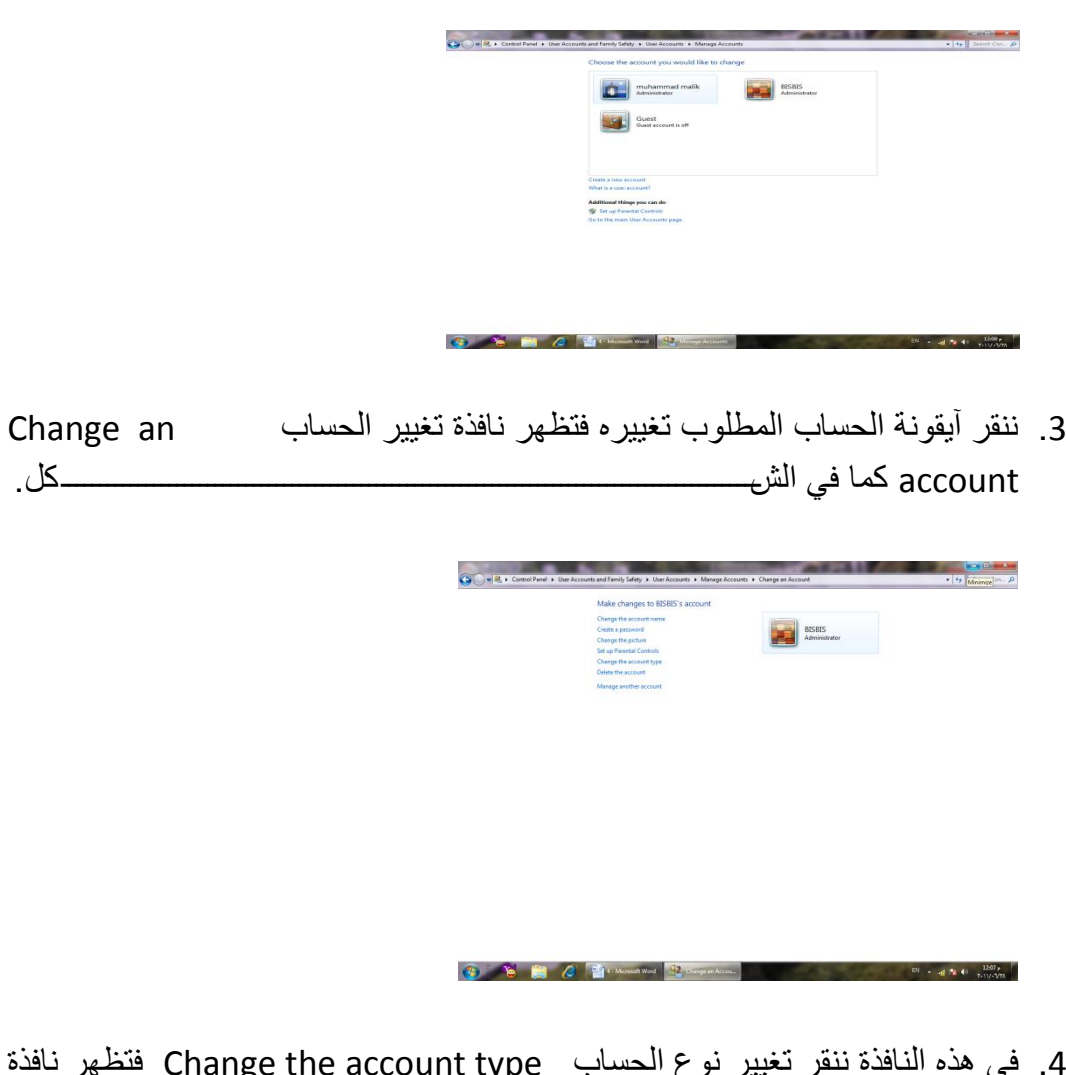

4. في هذه النافذة ننقر تغيير نوع الحساب Change the account type فتظهر نافذة تغيير نوع الحساب Change account type كما في الش

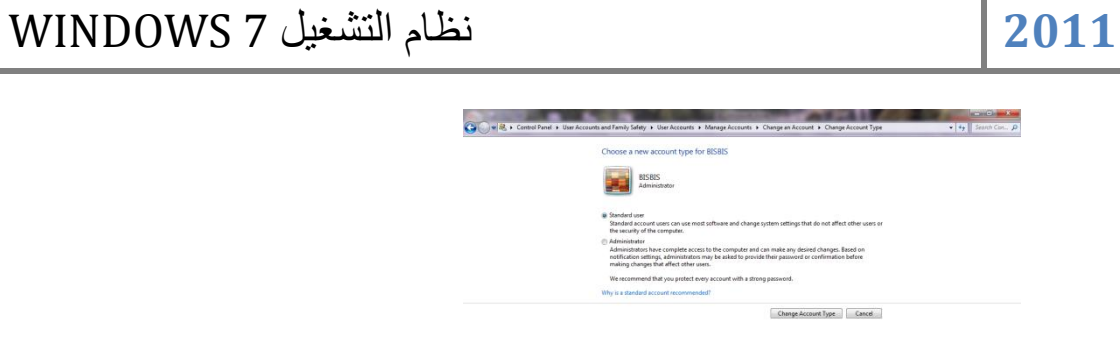

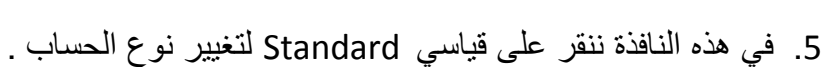

 $\begin{picture}(160,10) \put(0,0){\vector(1,0){100}} \put(10,0){\vector(1,0){100}} \put(10,0){\vector(1,0){100}} \put(10,0){\vector(1,0){100}} \put(10,0){\vector(1,0){100}} \put(10,0){\vector(1,0){100}} \put(10,0){\vector(1,0){100}} \put(10,0){\vector(1,0){100}} \put(10,0){\vector(1,0){100}} \put(10,0){\vector(1,0){100}} \put(10,0){\vector(1,0){100}}$ 

- 6. ننقر الزر تغيير نوع الحساب Change account type فيتم تغيير نوع الحساب .
- 7. لتفعيل العمل بحساب الضيف نعود الى نافذة إدارة الحسابات Manage account كما فً الشـــــــــــــــــــــــــــــــــــــــــــــــــــــــــــــــــــــــــــــــــــــــــــــــــــــــــــكل .

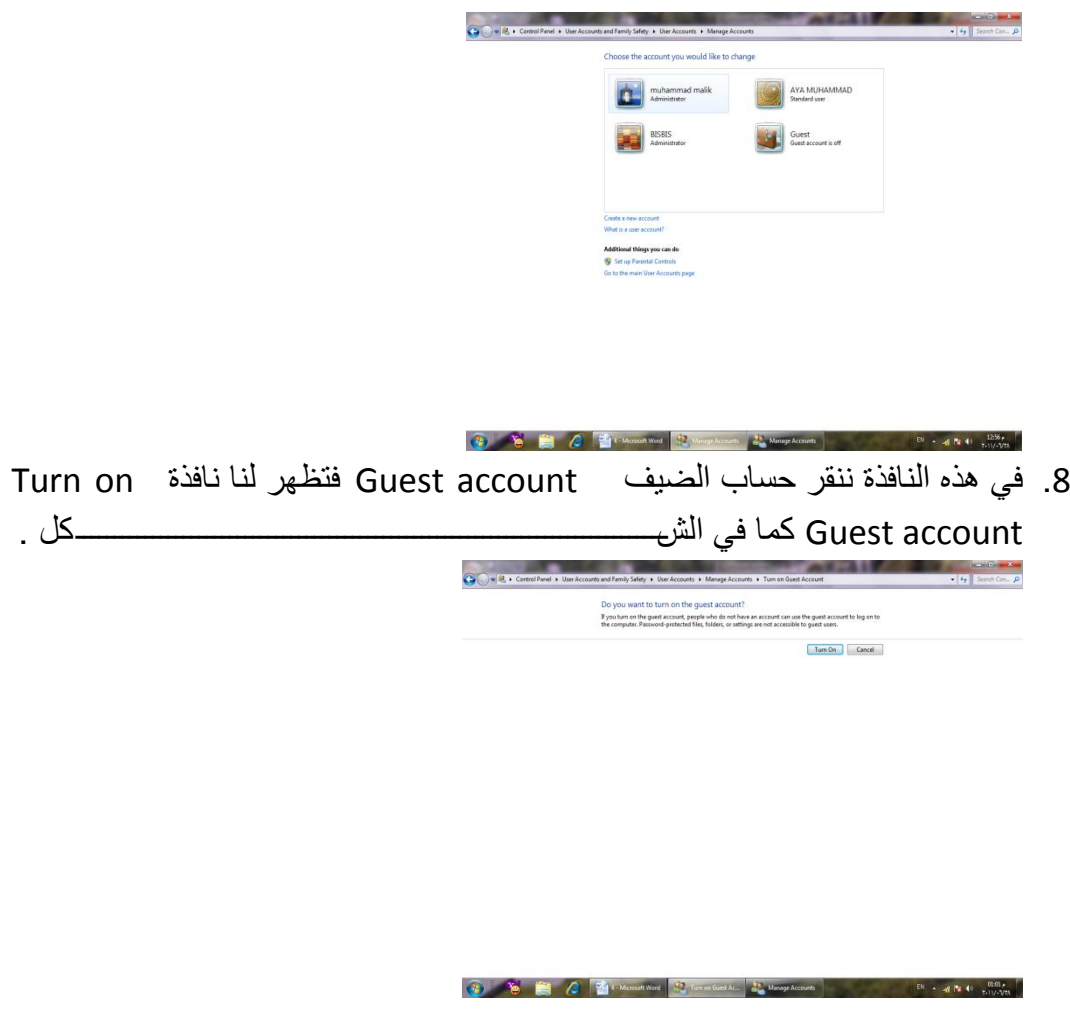

و. في هذه النافذة عندما ننقر تفعيل Turn on يتم تفعيل العمل بحساب الضيف .

# <span id="page-44-0"></span>الفهرست Index

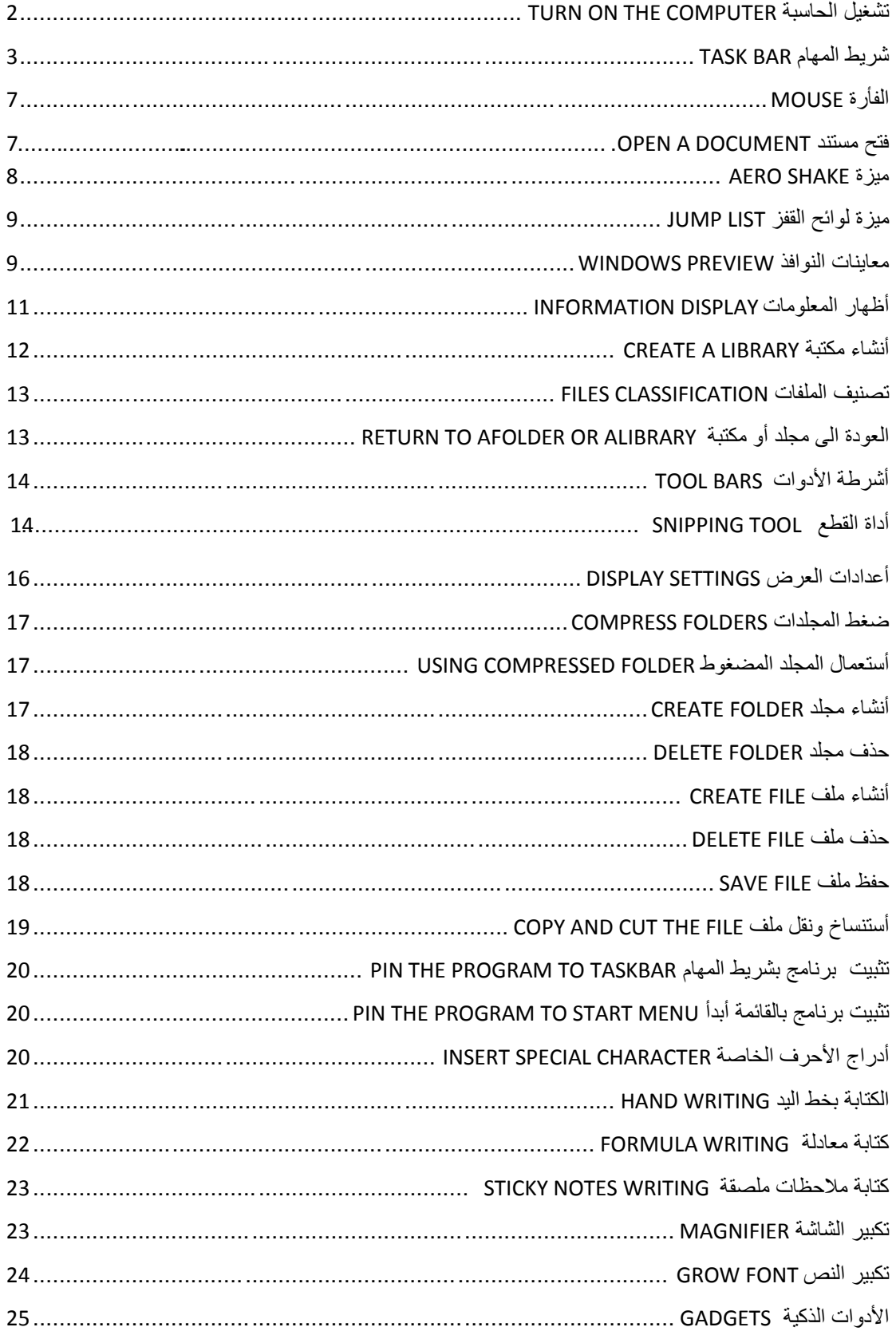

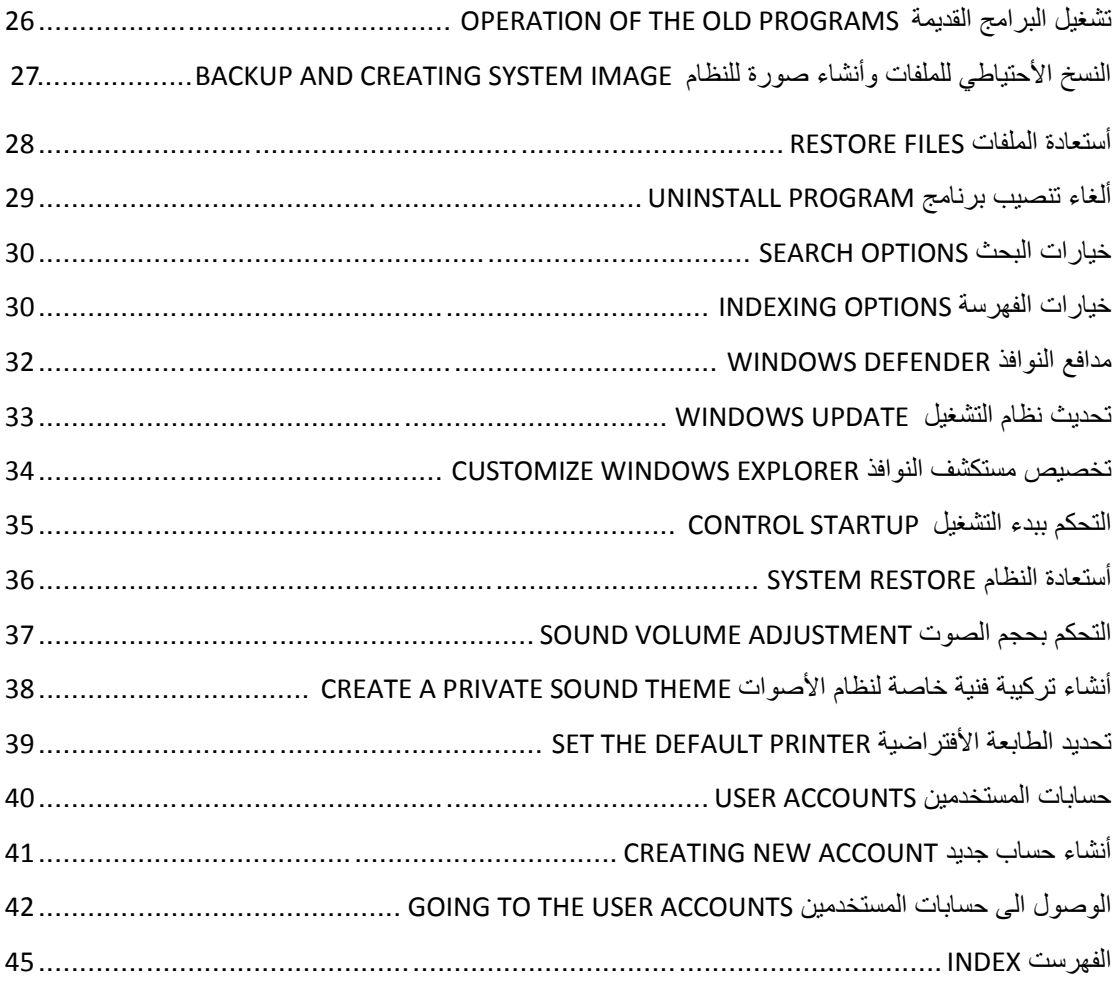

**المصادر:**

**1 7- Windows بلمحة جيري جويس و ماريان مون ترجمة: أوليغ عوكي 2 -أساسيات نظام التشغيل XP WINDOWS األستاذ عدنان صالح عبد القادر**